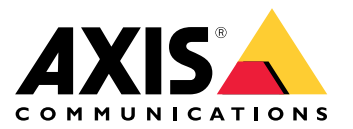

Benutzerhandbuch

## Informationen zur AXIS Camera Station Integrator Suite

## Informationen zur AXIS Camera Station Integrator Suite

Die AXIS Camera Station Integrator Suite ist eine Toolbox, die die Bereitstellung des Überwachungssystems vereinfacht, Ihnen dabei hilft Fehler zu vermeiden und gleichzeitig Geld und Zeit in allen Phasen der Systemlebensdauer zu sparen. Die Toolbox besteht aus dem Folgenden:

• AXIS Site Designer

Ein browserbasiertes Tool, das Ihnen hilft, das Systemdesign und die Produktauswahl zu vereinfachen. Das Tool bietet Ihnen sofortigen Zugriff auf das gesamte Portfolio von Axis. Bandbreite und Speicher werden automatisch errechnet und geeignete Aufzeichnungslösungen werden Ihnen vorgeschlagen. Die Dokumentation über das Design des Systems werden automatisch erstellt und Sie können das Design einfach freigeben.

• Automatische Konfiguration

Um die Installationszeit zu verkürzen und Fehler während der Installation zu minimieren, können die Einstellungen aus AXIS Site Designer auf die AXIS Camera Station importiert werden.

• AXIS Installation Verifier

Eine in die AXIS Camera Station integrierte Anwendung. Um sicherzustellen, dass alles funktioniert, wird eine Live-Systemüberprüfung durchgeführt. Dabei wird die Systemleistung überprüft und eine Dokumentation bereitgestellt, die dann bei der Erstinstallation und bei späteren Wartungsbesuchen an den Kunden weitergegeben werden kann.

• AXIS System Health Monitoring

Verwenden Sie AXIS System Health Monitoring, um den Status der Installation von AXIS Camera Station zu überprüfen. Das Portal ermöglicht die Überwachung aller Installationen und benachrichtigt Sie bei Problemen mit verbundenen Geräten.

## Hilfreiche Links für Integratoren

## Hilfreiche Links für Integratoren

Im Folgenden einige Links für den Einstieg. Viel Spaß beim Lesen!

- *[Konzipieren](#page-4-0) Sie Ihr System auf Seite [5](#page-4-0)*
- *Neue [Funktionen](https://help.axis.com/axis-camera-station-5#whats-new) von AXIS Camera Station*
- *[Benutzerhandbuch](https://www.axis.com/products/online-manual/34074) zu AXIS Camera Station*
- *AXIS Camera [Station-Installationsanleitung](https://www.axis.com/products/online-manual/a00003)*

## Vorgehensweise

# Vorgehensweise

Dies ist die Vorgehensweise, wenn Sie eine End-to-end-Lösung von Axis entwickeln möchten:

- 1. *[Konzipieren](#page-4-0) Sie Ihr System auf Seite [5](#page-4-0)*
- 2. *[Konfigurieren](#page-5-0) Sie Ihr System auf Seite [6](#page-5-0)*
- 3. *Testen Sie Ihr [System](#page-12-0) auf Seite [13](#page-12-0)*

## <span id="page-4-0"></span>Konzipieren Sie Ihr System

## Konzipieren Sie Ihr System

## **Informationen über AXIS Site Designer**

AXIS Site Designer ist ein browserbasiertes Tool, mit dem Sie das System designen und Produkte auswählen können. Das Tool beinhaltet sofortigen Zugriff auf das gesamte Portfolio von Axis. Bandbreite und Speicher werden automatisch errechnet und geeignete Aufzeichnungslösungen werden Ihnen vorgeschlagen. Die Dokumentation über das Design des Systems werden automatisch erstellt und Sie können das gesamte Design einfach freigeben.

## **Ein AXIS Site Designer-Projekt erstellen**

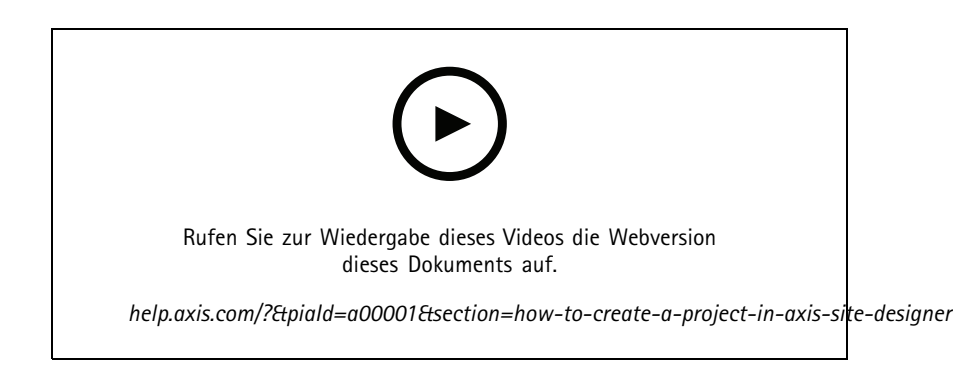

Anhand dieses Beispiels erfahren sie, wie Sie im AXIS Site Designer eine Lösung erstellen und konfigurieren. Sie können diese Konfiguration dann in die AXIS Camera Station importieren.

### Hinweis

- Voraussetzungen:
- Ein aktives MyAxis-Konto
- 1. In AXIS Site Designer anmelden.
- 2. Ein Neues Projekt erstellen.
- 3. Fügen Sie Kameras zu Ihrem Projekt hinzu.

Verwenden Sie das 2D-Visualisierungs-Tool der Kamera und Filter, um eine geeignete Kamera zu finden. Dann klicken Sie auf **Add (Hinzufügen)**.

4. Die Kameras konfigurieren.

Sie können z. B. Zeitpläne für Ihre Aufzeichnungen erstellen: kontinuierliche Aufzeichnung während der Geschäftszeiten und bewegungsabhängige Aufzeichnung während der Schließzeiten. Sie können auch einstellen, für wie lange das System durchgehend aufzeichnen soll.

5. Fügen Sie Geräte zu Ihrem Projekt hinzu.

Sie können dem Projekt beispielsweise Lautsprechersysteme, Aufzeichnungslösungen, Zubehör und Netzwerk-Komponenten hinzufügen.

Nächster Schritt: *Ein AXIS Site [Designer-Projekt](#page-5-0) importieren auf Seite [6](#page-5-0)*

## <span id="page-5-0"></span>Konfigurieren Sie Ihr System

## Konfigurieren Sie Ihr System

## **Ein AXIS Site Designer-Projekt importieren**

Anhand dieses Beispiels erfahren Sie, wie Sie ein Projekt aus dem AXIS Site Designer in die AXIS Camera Station importieren.

### Hinweis

- Voraussetzungen:
- Ein aktives MyAxis-Konto
- -Ein AXIS Site Designer-Projekt
- 1. In AXIS Site Designer anmelden.
- 2. Ihr Projekt öffnen.
- 3. Gehen Sie zu **Share with AXIS Camera Station (Mit AXIS Camera Station teilen)** und klicken Sie auf eine der folgenden Optionen:
	- **Generate access code (Zugangscode generieren)** Diese Option auswählen, wenn Ihr AXIS Camera Station-Server Internetzugang hat.
	- **Download camera settings (Kameraeinstellungen herunterladen)** Diese Option auswählen, wenn Ihr AXIS Camera Station-Server keinen Internetzugang hat.
- 4. In der AXIS Camera Station gehen Sie zu **Configuration (Konfiguration)** <sup>&</sup>gt; **Devices (Geräte)**.
- 5. In dem Dialogfeld **Add device (Gerät hinzufügen)** wählen Sie **Site Designer configuration (Site Designer-Konfiguration)** und klicken Sie auf **Next (Weiter)**.
- 6. Eine der folgenden Optionen auswählen und dann auf **Import (Importieren)** klicken:
	- Wenn Sie einen Zugangscode generiert haben, wählen Sie **Access code (Zugangscode)**.
	- Wenn Sie eine Datei heruntergeladen haben, wählen Sie **Choose file (Datei auswählen)**.
- 7. Klicken Sie auf **Install (Installieren)**.

Der Import wird anhand der Konfiguration im AXIS Site Designer und den Modellen in der AXIS Camera Station die Konfiguration für ein spezifisches Modell anpassen. Wenn Sie mehrere Konfigurationen für ein Kameramodel haben, müssen Sie manuell die gewünschte Konfiguration auswählen.

Nächster Schritt: *Testen Sie Ihr [System](#page-12-0) auf Seite [13](#page-12-0)*

## **Verbindung zum Server der AXIS Camera Station herstellen**

In diesem Bereich wird erklärt, wie auf einen Server der AXIS Camera Station von einem Computer oder einer Mobil-App zugegriffen werden kann. Sie haben mehrere Möglichkeiten, um auf den Server zuzugreifen:

#### Hinweis

Diesen Informationen liegt AXIS Camera Station 5.16 und später zugrunde. Diese Schritte können in älteren Versionen ausgeführt werden, aber die Schnittstelle kann anders aussehen.

- Von einem lokalen Netzwerk auf den Server zugreifen
- • Über das Internet auf den Server zugreifen:
	- via AXIS Camera Station Secure Remote Access
	- via Port-Mapping (nicht empfohlen)

## Konfigurieren Sie Ihr System

### Hinweis

- Voraussetzungen:
- Ein aktives MyAxis-Konto
- AXIS Camera Station 5.16 oder später (die meisten Schritte können auch in älteren Versionen durchgeführt werden, aber das Interface kann eventuell anders aussehen.)

### **Das System vorbereiten**

Vor dem Verbinden des Servers der AXIS Camera Station von einem Clientgerät aus muss das System vorbereitetet werden. Die folgenden Anweisungen helfen beim Verwalten der allgemeinen Einstellungen.

- 1. Die Windows-App AXIS Camera Station installieren.
- 2. Zum Erstellen von Windows-Benutzern, siehe *Erstellen von Windows-Benutzern*.
- 3. Windows-Benutzer zur Windows-App AXIS Camera Station hinzufügen.
- 4. Die Firewall des Servers konfigurieren.
- 5. Die Mobil-App AXIS Camera Station installieren.

Diese Schritte richten sich nach der Konfiguration des Systems, der Konfiguration des Clients und der Netzwerkinfrastruktur.

### **Informationen zu Benutzern und Benutzergruppen**

#### Hinweis

Für fortgeschrittene Benutzer:

Um sicherzustellen, dass Benutzernamen und Kennwörter für Windows und ACS vorliegen, Port xx und Port yy öffnen und die Mobil-App konfigurieren.

Um von einem Clientgerät aus eine Verbindung mit einem Server der AXIS Camera Station herzustellen, ist ein Windows-Benutzer mit der entsprechenden Berechtigung erforderlich. Dieser Benutzer kann entweder das Standardadministratorkonto des Windows-Gerät sein, auf dem der Server installiert ist, oder ein erstellter Benutzer.

AXIS Camera Station ermöglicht sowohl lokale Windows-Benutzer und Benutzergruppen als auch Domain-Benutzer und Benutzergruppen. Domainbenutzer müssen dem Server der Domain beitreten. Dies muss eventuell von der IT-Abteilung durchgeführt werden.

### **Als aktueller Benutzer anmelden:**

• Wenn der aktuelle Windows-Benutzer der Berechtigungsliste hinzugefügt wurde, **Current user (Aktueller Benutzer)** wählen und **Log on (Anmelden)**anklicken.

#### **Sich als anderer Benutzer anmelden:**

- 1. Wenn der aktuelle Windows-Benutzer nicht der Berechtigungsliste hinzugefügt wurde, **Current user (Aktueller Benutzer)** wählen und **Log on (Anmelden)**anklicken.
- 2. Auf der nächsten Seite **Other user (Anderer Benutzer)** auswählen.
- 3. Die Zugangsdaten eingeben und **Log on (Anmelden)**anklicken.

Benutzer oder Benutzergruppen können eine der folgenden Rollen einnehmen:

- **Administrator:**
	- Uneingeschränkter Zugriff auf die gesamte Funktionalität sowie alle Kameras und Geräte.
- • **Bediener:**
	- Uneingeschränkter Zugriff auf alle Funktionen, außer auf die Optionen Configuration menu (Konfigurationsmenü), Configuration workspace (Konfigurationsbereich), Device management page (Seite Geräteverwaltung) und Audit log (Prüfprotokolle).

## Konfigurieren Sie Ihr System

- -Uneingeschränkter Zugriff auf bestimmte Kameras und E/A-Ports.
- Bestimmter Zugriff auf Wiedergabe und Aufzeichnungsexport.

#### • **Betrachter:**

- Zugriff auf Live-Videos bestimmter Kameras.
- Zugriff auf bestimmte E/A-Ports.

#### Hinweis

Um weitere Optionen zum Anpassen der Konten von Bedienern und Betrachtern anzuzeigen, unter der betreffenden Registerkarte die Option **Advanced (Erweitert)** anklicken.

#### **Installieren der Windows-App für AXIS Camera Station (Client)**

- 1. Die Windows-App von *www.axis.com/products/axis-camera-station/overview herunterladen*
- 2. Die Windows-App mit derselben Version wie der des Servers installieren.

#### Hinweis

#### **Für AXIS Camera Station Version 5 oder später:**

Wenn Server und Client dasselbe Netzwerk nutzen und über unterschiedlich aktualisierte Versionen verfügen, informiert der Server den Client darüber, welche Version bei der ersten Verbindung verwendet werden soll.

#### **Erstellen eines Windows-Benutzers**

Um lokale Windows-Benutzer und Benutzergruppen zu verwenden, müssen diese dem Windows-Server hinzugefügt werden, auf dem AXIS Camera Station installiert ist. Wir empfehlen, allen Benutzern ein eigenes Konto einzurichten.

- 1. **Computer Management (Computerverwaltung)** <sup>&</sup>gt; **System tools (System-Tools)** <sup>&</sup>gt; **Local Users and Groups (Lokale Benutzer und Gruppen)** <sup>&</sup>gt; **Users (Benutzer)** aufrufen.
- 2. Den Ordner **Users (Benutzer)** anklicken und **New user (Neuer Benutzer)** wählen.
- 3. Die erforderlichen Informationen eingeben.
- 4. **User must change password at next logon (Benutzer muss Kennwort beim nächsten Anmelden ändern)** löschen.
- 5. **Create (Erstellen)** anklicken.

#### **Hinzufügen von Windows-Benutzern zur AXIS-Kamerastation**

Erstellte Windows-Benutzer müssen der AXIS Camera Station hinzugefügt werden.

- 1. Den Client der AXIS Camera Station öffnen und als aktueller Benutzer beim Server anmelden.
- 2. **Configuration** <sup>&</sup>gt; **Server** <sup>&</sup>gt; **User permissions** (Konfiguration <sup>&</sup>gt; Server <sup>&</sup>gt; Benutzerrechte) aufrufen.
- 3. Klicken Sie auf Hinzufügen.
- 4. Den Umfang für das Konto auswählen.
	- **Server:** Ruft die lokalen Benutzer und Gruppen ab.
	- **Domain:** Ruft die Domain-Benutzer und Gruppen ab.
- 5. Den Benutzer auswählen und **Add (Hinzufügen)** anklicken.
- 6. Die Rolle und Berechtigungsstufe des Benutzers auswählen und **OK** anklicken.

#### Hinweis

Für lokale Konten empfehlen wir, sich als Test nach dem Hinzufügen als dieser Benutzer anzumelden.

## Konfigurieren Sie Ihr System

### **Konfigurieren der Firewall auf dem Server**

Während des Installierens konfiguriert AXIS Camera Station automatisch die Ausnahmen für die Windows-Firewall für den eingehenden Datenverkehr. Wenn eine Firewall eines anderen Anbieters angezeigt wird, muss möglicherweise eine ähnliche Gruppe von Ausnahmen angefordert werden, die der Konfiguration hinzugefügt werden soll. In den meisten Fällen erfordert nur der **Eingangs**portbereich zwischen 55752 und 55757 eine Ausnahme.

Diese Tabelle fasst die Ports einer typischen AXIS Camera Station zusammen:

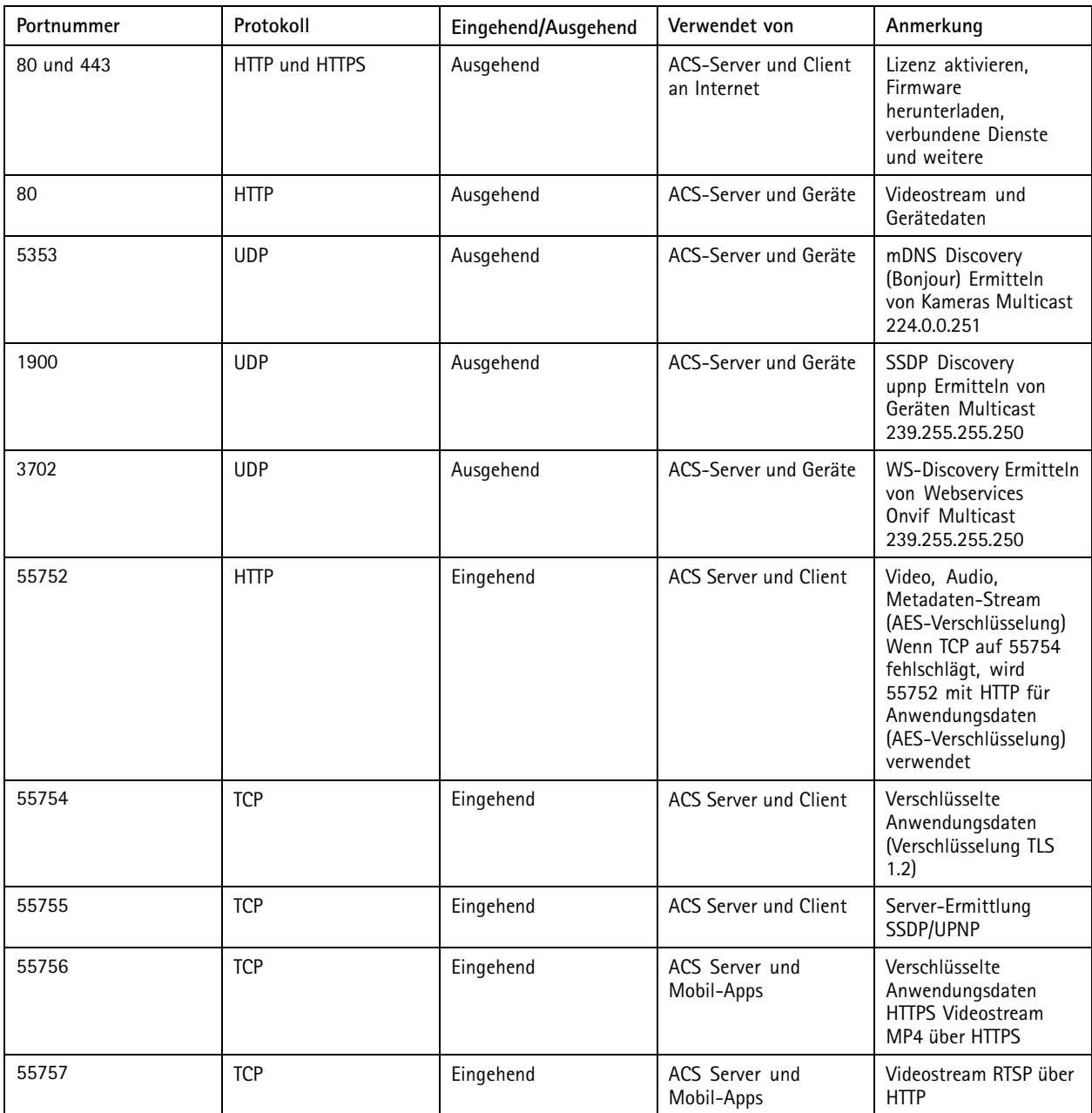

## Konfigurieren Sie Ihr System

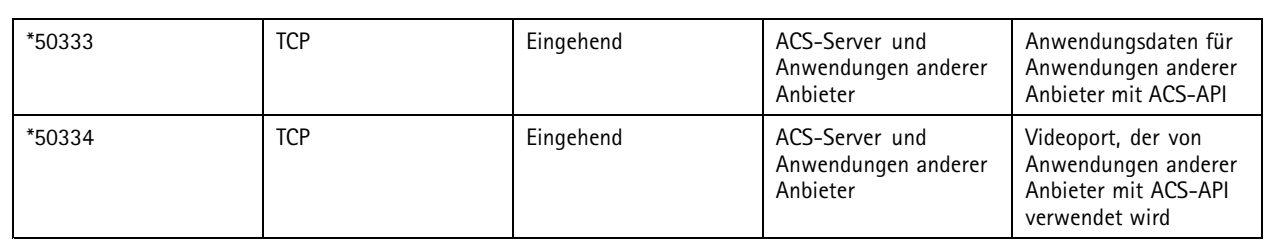

### **Mittels AXIS Camera Station Secure Remote Access eine Verbindung zu einem Server aufbauen**

Der sichere Fernzugriff ermöglicht es Clients oder Mobil-Apps, eine Verbindung zu einem Server ohne Portweiterleitung aufzubauen. Für gleichrangigen Verbindungen zwischen Clients oder Mobil-Apps und dem Server ist das Datenvolumen nicht begrenzt.

Wenn keine direkte Verbindung hergestellt werden kann, wird die Verbindung über Mediator-Server ermöglicht. Das Datenvolumen ist in diesem Fall auf <sup>1</sup> GB pro Monat und pro MyAxis-Nutzer begrenzt.

Weitere Informationen zu Axis Secure Remote Access finden Sie unter *[axis.com/technologies/axis-secure-remote-access](https://www.axis.com/technologies/axis-secure-remote-access)*

Um AXIS Camera Assistant Remote Access zu verwalten, sind erforderlich:

- AXIS Camera Station 5.12 oder später
- Internetzugang (für Zugang über Proxyserver, siehe *Erweiterte [Einstellungen](#page-10-0) auf Seite [11](#page-10-0)*)
- Ein MyAxis-Konto

#### **Den Server konfigurieren**

- 1. Als Administrator am Server der AXIS Camera Station anmelden. Beim Netzwerk des Servers anmelden.
- 2. **Configuration (Konfiguration)** <sup>&</sup>gt; **Connected services (Verbundene Dienste)** <sup>&</sup>gt; **Axis Secure Remote Access** aufrufen.
- 3. Melden Sie sich bei Ihrem MyAxis-Konto an.

**Herstellen einer Verbindung über die Windows-App (Client)**

- 1. Die App AXIS Camera Station öffnen.
- 2. **AXIS Secure Remote Access** anklicken.
- 3. Die beim Konfigurieren des Servers verwendeten Zugangsdaten eingeben.
- 4. Wählen Sie **Remote Server** und einen Server aus der Liste. Der Server wird als **ServerName (Secure Remote Access)**angezeigt.
- 5. Bitte **Anmelden** anklicken.

**Eine Verbindung über die Mobil-App (Client) herstellen**

- 1. Die Mobil-App der AXIS Camera Station öffnen.
- 2. **Anmelden** anklicken.
- 3. Die Zugangsdaten für Ihr myAxis-Konto eingeben.
- 4. Eine Server auswählen.
- 5. Mit den konfigurierten Zugangsdaten des Windows-Kontos anmelden. Die Zugangsdaten müssen nur beim ersten Zugriff auf einen Server eingegeben werden. Die Mobil-App speichert die Zugangsdaten.

#### Hinweis

Je nach Systemkonfiguration muss möglicherweise das Format **Domain/Benutzer** oder **Server-Name/Benutzer** verwendet werden.

## <span id="page-10-0"></span>Konfigurieren Sie Ihr System

### **Den Server über Port-Mapping verbinden**

#### **WARNUNG**

Aus Gründen der Cyber-Sicherheit wird nicht empfohlen, Port-Mapping zu verwenden.

Axis Communications empfiehlt stattdessen, Axis Secure Remote Access zu verwenden. Weitere Informationen zur Cyber-Sicherheit und Axis Secure Remote Access finden Sie auf *auf [axis.com](http://www.axis.com)*

Port-Mapping ermöglicht das Herstellen einer Verbindung mit dem Server von einen entfernten Standort auf dem Router. Je nach Infrastruktur des Netzwerks muss möglicherweise der Netzwerkadministrator zum Konfigurieren herangezogen werden.

#### **Den Server konfigurieren**

- Auf dem Router, über den der Server der AXIS Camera Station-Server mit dem Internet verbunden ist, folgende Ports öffnen:
	- Um Windows-Clientverbindung zuzulassen: 55752 und 55754
	- Um Mobilverbindung zuzulassen: 55756 und 55757

#### **Herstellen einer Verbindung über die Windows-App (Client)**

- 1. Die Windows-App der AXIS Camera Station öffnen.
- 2. **Remote-Server** wählen.
- 3. Die öffentliche IP-Adresse oder den vollständigen Namen des Netzwerks eingeben, in dem der Server der AXIS Camera Station installiert ist.
- 4. Wenn der Port Regeln weiterleitet, nicht den Standardport verwenden. Um eine Verbindung mit Port 60009 herzustellen, **60009** in das Adressfeld eingeben.

#### **Beispiel**

#### myserver.axis.com:60009

#### **Eine Verbindung über die Mobil-App herstellen**

- Die Mobil-App der AXIS Camera Station öffnen.
- **Add System (System hinzufügen)** und die öffentliche IP-Adresse oder den vollständigen Namen eingeben.
- Wenn nicht die Standardwerte verwendet werden, die Portnummer entsprechend anpassen.
- Mit den konfigurierten Zugangsdaten des Windows-Kontos anmelden. Die Zugangsdaten müssen nur beim ersten Zugriff auf einen Server eingegeben werden. Die Mobil-App speichert die Zugangsdaten.

### **Erweiterte Einstellungen**

#### **Proxyeinstellungen des Servers**

Wenn sich der Server in einem Netzwerk befindet, das Proxyeinstellungen für die Internetverbindung erfordert, müssen gegebenenfalls die Proxyinformationen zum Dienst hinzufügt werden.

- 1. Die Dienststeuerung der AXIS Camera Station öffnen.
- 2. Im Server-Status **Stop** anklicken.
- 3. **Modify settings (Einstellungen ändern)** markieren.
- 4. Die Proxyeinstellungen ändern.
- 5. **Save (Speichern)** anklicken.
- 6. Den Dienst starten.

#### **Proxyeinstellungen Client**

## Konfigurieren Sie Ihr System

Wenn eine eingesetzte Windows-App einen Server erfordert, der für den Zugriff auf bestimmte Websites einen Proxyserver benötigt, muss der Client der AXIS Camera Station für den selben Proxyserver konfiguriert werden.

- Die Windows-App der AXIS Camera Station öffnen.
- **Client-Proxyeinstellungen ändern** anklicken.
- Die Einstellungen nach Bedarf anpassen und **OK** anklicken.

#### **Port-Mapping für mehr als einen Server.**

Wenn mehrere Server im selben Netzwerk ausgeführt werden, die Port-Mapping erfordern, muss der Standardport der AXIS Camera Station (55752) geändert werden. Jeder Server muss über einen eindeutigen Port verfügen.

Für jeden Server folgende Schritte durchführen:

- 1. Die Dienststeuerung der AXIS Camera Station öffnen.
- 2. Im Server-Status **Stop** anklicken.
- 3. **Einstellungen ändern** wählen.
- 4. Den HTTP-Port bearbeiten, alle anderen Ports werden auf die erwartete Nummer eingestellt.
- 5. Den Dienst speichern und neu starten.
- 6. Für die Portweiterleitung den neuen Portbereich nutzen.

## <span id="page-12-0"></span>Testen Sie Ihr System

## Testen Sie Ihr System

## **Informationen zum AXIS Installation Verifier**

AXIS Installation Verifier ist ein Tool, dass in der AXIS Camera Station Version 5.02 und höher enthalten ist. Es überprüft, dass Ihr System ordnungsgemäß funktioniert, indem eine Reihe von Test durchgeführt wird, sobald die Systeminstallation- und konfiguration abgeschlossen wurde.

Der AXIS Installation Verifier imitiert die Aufzeichnungsfunktion des AXIS Camera Station-Servers. Das Tool führt die folgenden Tests durch: mit den aktuellen Einstellungen, mit simuliertem Schwachlicht und außerdem einen Belastungstest, um Systemprobleme herauszufinden.

AXIS Installation Verifier generiert einen Überprüfungsbericht im PDF-Format und dieser kann dann an den Kunden weitergegeben werden.

## **Den AXIS Installation Verifier ausführen**

- 1. Die Installation und Konfiguration der AXIS Camera Station abschließen.
- 2. Gehen Sie zum Hauptmenü im AXIS Camera Station-Client und klicken Sie auf **Help (Hilfe)** <sup>&</sup>gt; **Installation Verifier**. Dieser Test nimmt ca. 20 Minuten in Anspruch.

Während der Test durchgeführt wird, werden die Geräte in den Wartungsmodus versetzt und keinen Videostream für Live-Ansichten oder Aufzeichnungen anzeigen. Der Status der verschiedenen Tests kann folgendermaßen lauten:

- Der Test wird gerade durchgeführt. Bitte warten.
- Bestanden: Alle prüfbaren Geräte haben den Test bestanden. Einzelheiten finden Sie im Bericht.
- Nicht bestanden: Nicht alle prüfbaren Geräte haben den Test bestanden. Einzelheiten finden Sie im Bericht.
- Fehlgeschlagen: Der Test konnte nicht abgeschlossen werden und dadurch wurde kein Bericht erstellt. Es wird empfohlen, dass Sie einen Screenshot des Test-Fensters machen, einen AXIS Camera Station-Systembericht generieren und den Axis Support kontaktieren.
- 3. Sobald alle Test abgeschlossen sind, klicken Sie auf **View Report (Bericht ansehen)**, um den Bericht anzusehen oder klicken Sie auf **Save Report (Bericht speichern)**, um die Datei auf den PC herunterzuladen.

## **Den Bericht analysieren und verstehen**

**Ergebnisse der Prüfung: Allgemeine Informationen**

Der Bericht wird als PDF-Datei generiert, die vom Systemintegrator zum Endkunden weitergeleitet werden kann, sobald die Installation abgeschlossen und das System validiert wurde.

## Testen Sie Ihr System

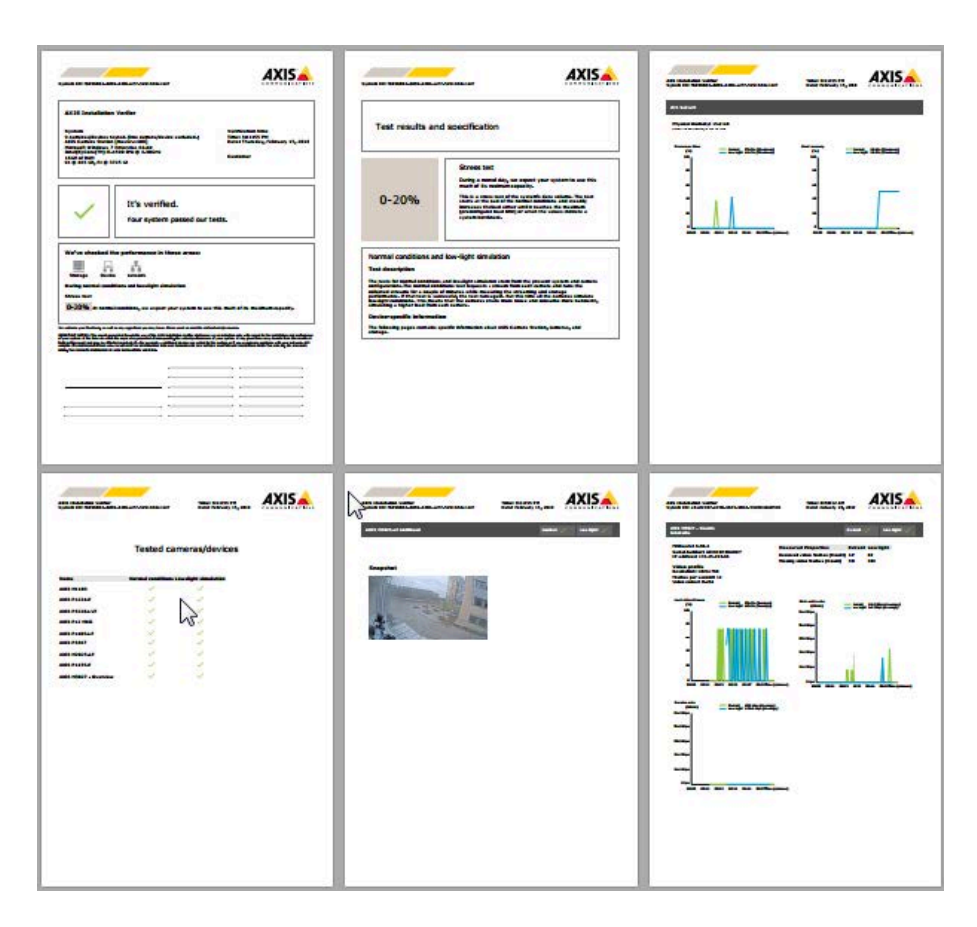

Der **erste Bereich** der ersten Seite enthält Systeminformationen, wie z. B. Hardware, Betriebssytem, Durchführungsdatum und -zeit des Tests. Es gibt außerdem einen Bereich, wo der Name des Kunden eingefügt werden kann.

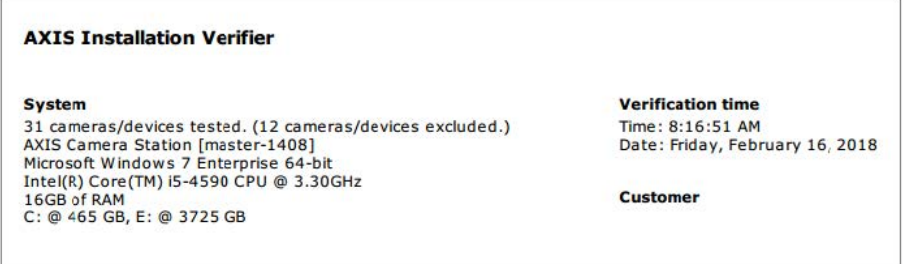

Der **zweite Bereich** zeigt die Ergebnisse des Tests. Jeder Test (normale Bedingungen, Schwachlicht und Belastungstest) dauert <sup>5</sup> Minuten. Speicher, Geräte und Netzwerk sind die drei Bereiche, die von dem Tool getestet werden. Es gibt zwei mögliche Ergebnisse der Überprüfung:

• Das System hat den Test bestanden und wurde verifiziert. Das System sollte mit der Auslastung und der aktuellen Konfiguration zurecht kommen. Sie können auch die zu erwartende Auslastung während der Schwachlichtsimulation sehen, welches normalerweise das ressourcenintensivste Scenario ist.

Im oben genannten Beispiel zeigt der Belastungstest die Grenzen des Systems auf und ist zu dem Ergebnis gekommen, das unter normalen und Schwachlichtbedingungen voraussichtlich 40-60% der Ressourcen verbraucht werden.

## Testen Sie Ihr System

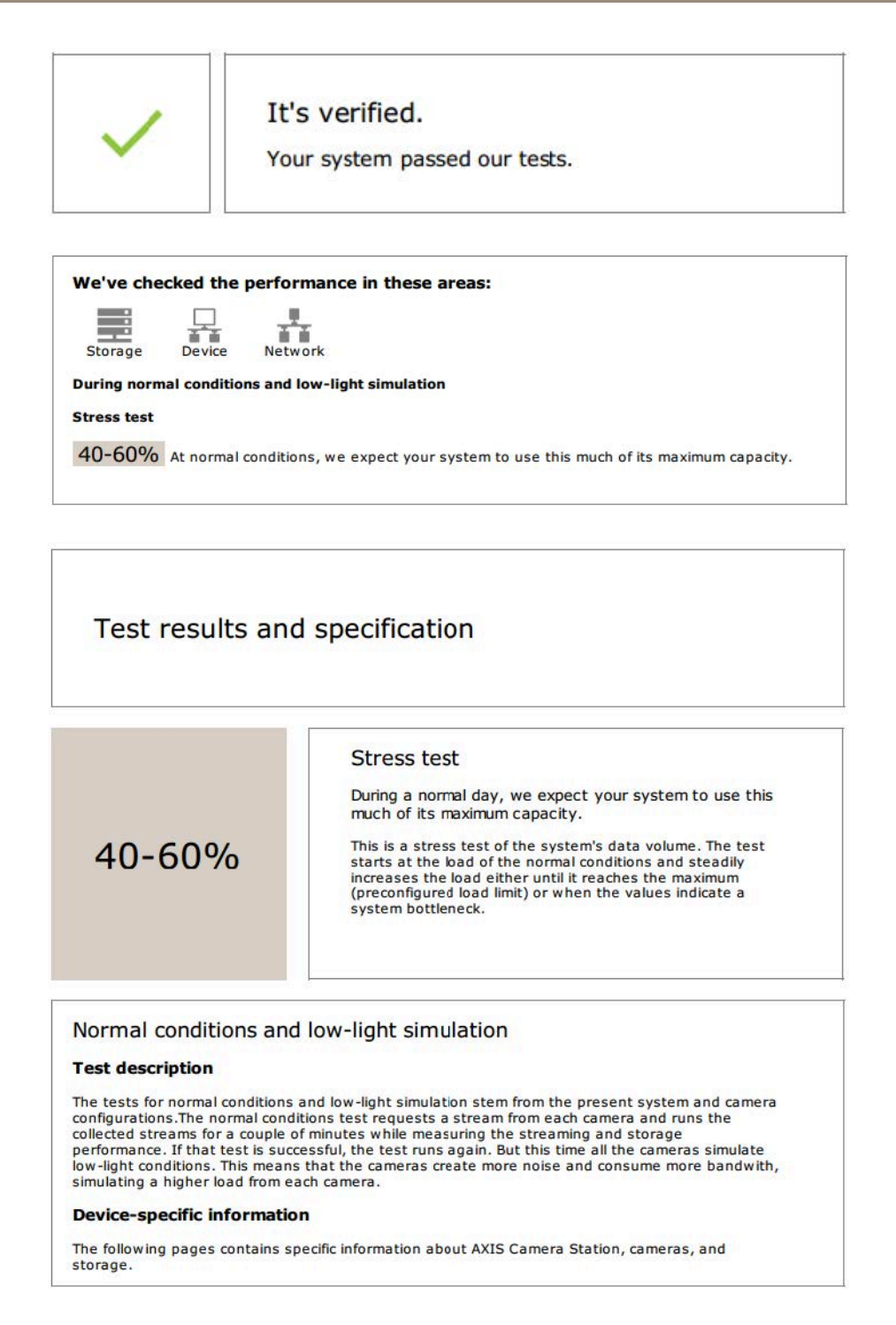

• Es wurden Probleme gefunden und einige Dinge müssen geändert werden, um die Stabilität des Systems zu verbessern. Die Ergebnisse der einzelnen Tests und die gefundenen Probleme werden zusammen mit den Fehlermeldungen aufgelistet. Auf den nächsten Seiten des Berichts sind weitere Details zu finden.

In dem oben genannten Beispiel war eines der Geräte während der Überprüfung nicht verfügbar. Ein Netzwerk-Problem ist höchstwahrscheinlich der Grund dafür. Es kann aber auch sein, dass das Gerät überladen ist und deshalb nicht geantwortet hat.

## Testen Sie Ihr System

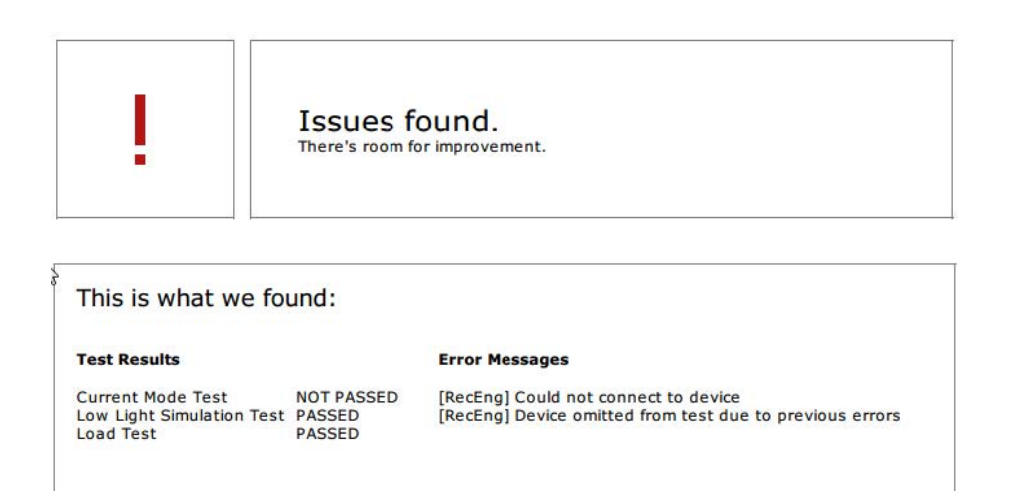

Am unteren Rand der ersten Seite gibt es einen Bereich, wo Sie Kundeninformationen, Kommentare zum Test oder andere wichtige Informationen eintragen können.

### **Ergebnisse der Prüfung: AXIS Camera Station-Server**

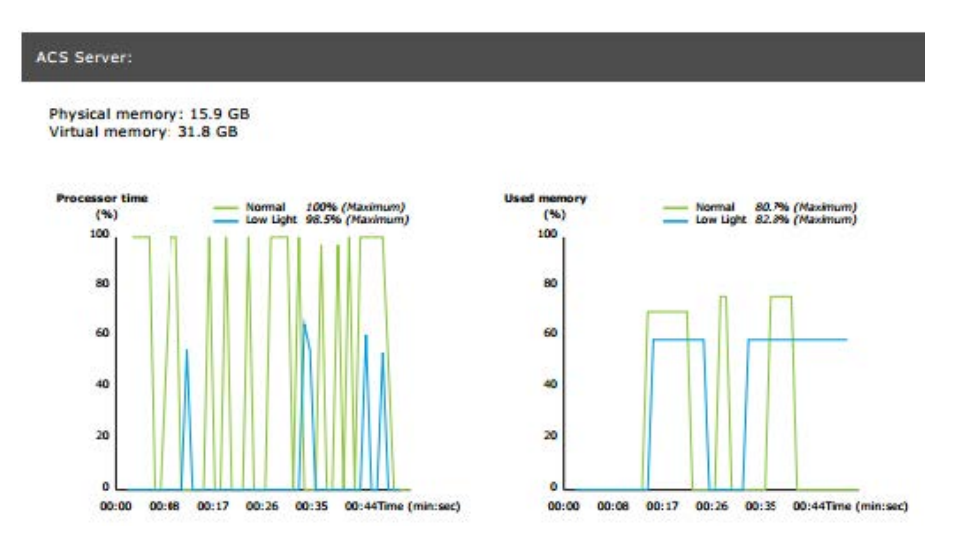

Der physische und virtuelle Speicher wird oben auf der Seite aufgeführt.

- Random access memory (RAM) ist ein physischer Speicher, der Anwendungen, Dokumente und Vorgänge auf dem Server enthält.
- • Virtueller Speicher ist ein Speicherplatz, der alle Dateien auf der Festplatte für den Wiederherstellungsvorgang bereithält, falls der Server keinen RAM mehr zur Verfügung hat. Der virtuelle Speicher ist wesentlich langsamer als der physische und sollte niemals verwendet werden.

Der AXIS Camera Station-Server wird auf Basis von zwei Kriterien getestet:

- • **Prozessorzeit**: Dies misst den prozentualen Anteil der Zeitspanne, die der Prozessor damit verbringt, einen non-idle-Thread auszuführen. Wenn der Prozentsatz über 85 liegt, ist der Prozessor überlastet und der Server braucht möglicherweise einen schnelleren Prozessor oder die Konfiguration muss angepasst werden.
- • **Verwendetet Speicher**: Dies misst den Prozentsatz des verbrauchten physischen Speichers durch alle laufenden Prozesse. Wenn dieser Wert über 85 Prozent liegt, ist nicht genügend Speicherplatz vorhanden und die Aufrufaktivität kann

## Testen Sie Ihr System

sich erhöhen. Um das Problem zu beheben, müssen Sie dem Server mehr Speicherplatz hinzufügen oder die Anzahl der laufenden Anwendungen auf dem Server eingrenzen.

**Ergebnisse der Prüfung: Geprüfte Geräte und Kameras**

### **Tested cameras/devices**

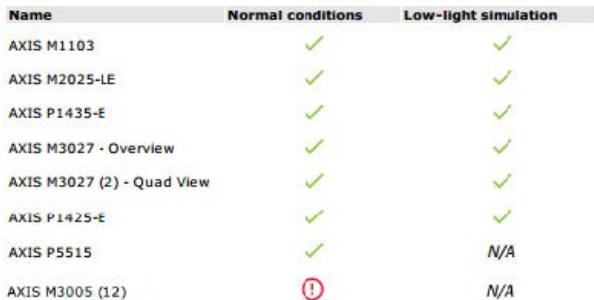

Die nächste Seite enthält eine Liste aller geprüften Kameras und Geräte. Ein Gerät kann mehrere Kameras beinhalten. Beispiel: Multi-Sensor-Geräte oder Mehrkanal-Encoder werden als ein Gerät gezählt aber 3,4, oder sogar <sup>16</sup> Kameras (eine Kamera pro Sensor/Kanal).

- Ein grüner Haken bedeutet, dass die Kamera alle zugehörigen Tests bestanden hat.
- • **N/A (k. A.)** bedeutet, dass der Test nicht auf der Kamera durchgeführt wurde, wenn z. B. die Kamera den Belichtungswert für die Schwachlichtsimulation nicht unterstützt.
- • Ein rotes Symbol wird angezeigt, wenn die Kamera den Test nicht bestanden hat. Auf den nächsten Seiten sind weitere Details in den kameraspezifischen Ergebnissen zu finden.

#### **Ergebnisse der Prüfung: Hinweise und Kriterien**

Kleinere Anpassungen, die die Installation verbessern können, aber die nicht durch den Test, der auf dieser Seite aufgelistet wird, durchfallen werden. Wenn beispielsweise der Standard-Router sich nicht im selben Subnetz wie das Gerät befindet oder der DNS oder NTP-Server fehlen.

#### **Ergebnisse der Prüfung: ausgeschlossene Kameras und Geräte**

### Excluded cameras/devices

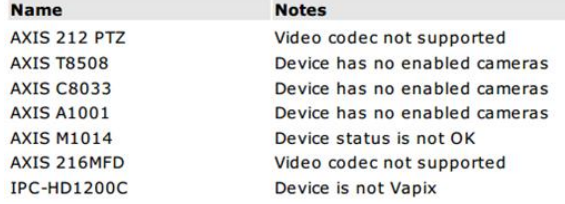

Wenn ein Gerät einen der Tests nicht unterstützt, wird es nicht berücksichtigt. Die folgenden Geräte werden nicht mit getestet:

- **Device is not Vapix® (Gerät ist nicht Vapix®)**: Geräte von Drittanbietern werden nicht getestet.
- • **Device has no enabled cameras (Gerät hat keine aktivierten Kameras)**: Geräte ohne Videosensor, wie z. B. Netzwerk-Schalter, Audiogeräte, Türsteuerungen und E/A-Audiomodule.
- **Video codec not supported (Videocodec wird nicht unterstützt)**: Geräte ohne H.264-Unterstützung (normalerweise Firmware 4.x).

## Testen Sie Ihr System

• **Device status is not OK (Gerätestatus ist nicht OK)**: Gerät befindet sich im Wartungsmodus, ist nicht erreichbar, falsche Anmeldedaten.

#### **Ergebnisse der Prüfung: Kameraspezifische Ergebnisse**:

Es werden alle Kamerainformationen, wie Firmware, Seriennummer, IP-Adresse und für Aufzeichnungen verwendete Videoprofile aufgelistet. Eine Zusammenfassung von empfangenen und fehlenden Videorahmen für jeden Test wird ebenfalls bereitgestellt.

#### Hinweis

- Wenn ein Gerät so konfiguriert ist, dass es mit zwei verschiedenen Videoprofilen aufzeichnet (z. B. Medium für Kontinuierlich und High für Bewegungserkennung), wird nur das oberste Profil getestet, unabhängig von den konfigurierten Zeitplänen.
- Wenn beide Aufzeichnungsarten deaktiviert sind, wird das Profil, das für die manuelle Aufzeichnung gewählt wurde, für den Test verwendet, auch wenn es momentan nicht aktiv ist.

Der Abschnitt "Gerätkonfiguration" führt die wichtigsten Informationen vom getesteten Gerät auf. Wenn einige Parameter falsch sind (nicht konfiguriert oder im anderen Subnetz), wird ein Ausrufezeichen vor dem Parameter angezeigt.

> **Device Configuration** Firmware: 8.40.1 Serial number: ACCC8E02A96D IP address: 172.25.193.116 Is Using Dhcp: Yes Subnet Mask: 255.255.255.0 Default Router: 1192.168.0.1 Primary DNS: 10.0.0.0 NTP Server: 10.0.2.201

Der Grad stellt die 3 gemessenen Kriterien für normale und Schwachlichtbedingungen dar.

- **Lost video frames (Verlorene Videoframes)**: Die Quote von fehlenden Videoframes pro eine Sekunde Intervall. Ein überdurchschnittlicher Wert weist auf einen Engpass im Netzwerk hin oder dass das Gerät überlastet ist. Der Durchschnitt von verlorenen Videoframes liegt meistens unter 1%.
- • **Storage buffer (Speicherpuffer)** : Die Auslastung des Speicherpuffers pro eine Sekunde Intervall. Ein hoher Spitzenwert weist auf ein Problem mit dem Speicher hin. Der Speicherpuffer liegt normalerweise unter 20%.
- • **Received rate (Empfangene Rate)**: Die Datenrate (ohne Überhang), die von der Kamera gesendet und vom AXIS Camera Station-Server empfangen wurde.

Im unteren Graph wird eine hohe Quote von verlorenen Videoframes angezeigt.

## Testen Sie Ihr System

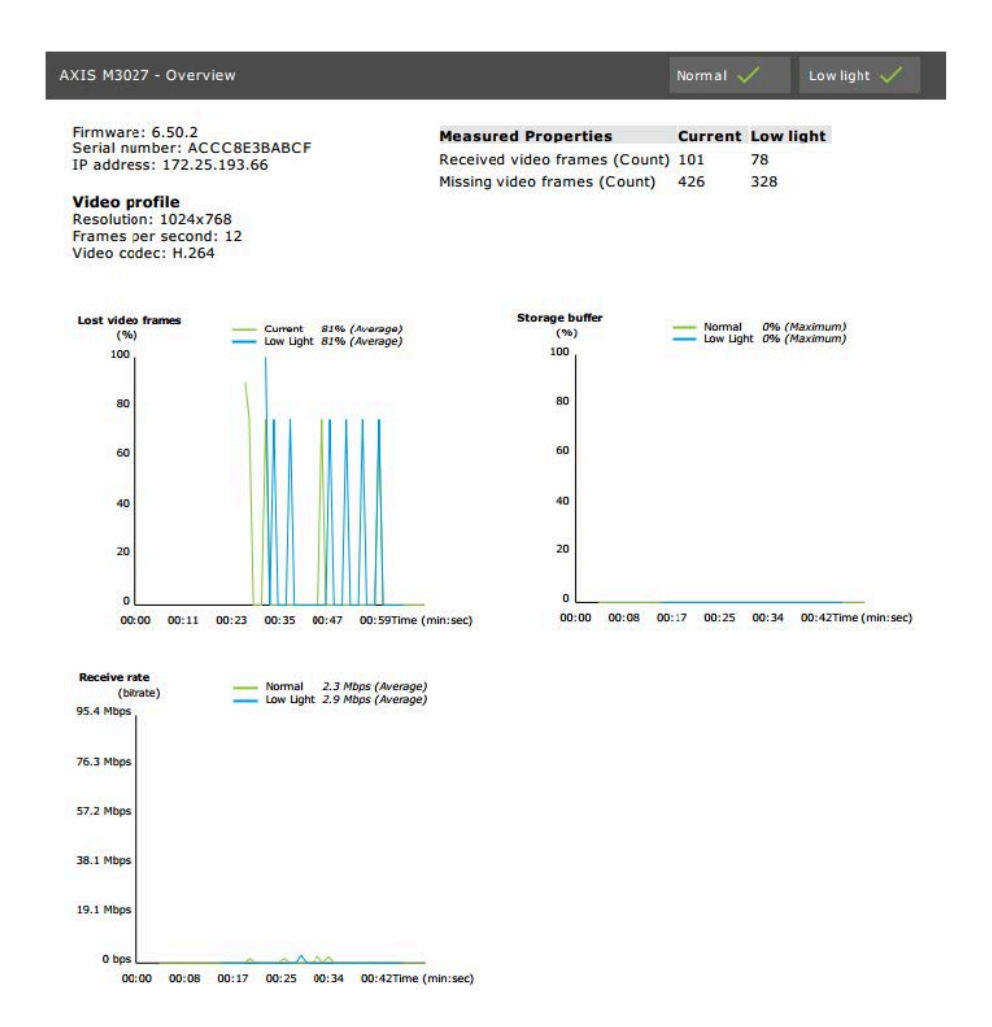

Dies kann folgende Gründe haben:

- • Die Kamera ist überlastet, eventuell durch zu viele Ansichtbereiche, die genutzt werden (360 Grad-Kameras z. B.) oder zu viele Streams werden gezogen.
- Engpässe im Netzwerk, zwischen der Kamera und dem AXIS Camera Station-Server.
- •Fehlerhaftes oder qualitativ schlechtes Netzwerk-Kabel.
- Unzureichende oder unzuverlässige Stromquelle, einschließlich PoE.

Ein zusätzliches Kriterium für den Verlust der Bildrate wird bei der Durchführung des Normal- und Schwachlichttests berücksichtigt:

- • Für jedes Gerät, dass das Kriterium nicht erfüllt (mehr als <sup>5</sup> % Bildratenverlust), wird ein Aspekt hinzugefügt. Dies wird nicht durch den Test fallen.
- • Wenn mehr als 5 % der Geräte, im Test das oben genannte Kriterium nicht erfüllen, ändert sich der Status auf "Nicht bestanden".

Nachfolgend ist ein Beispiel, in dem das Kriterium im Normal- und Schwachlichttest nicht erfüllt wurde:

## Testen Sie Ihr System

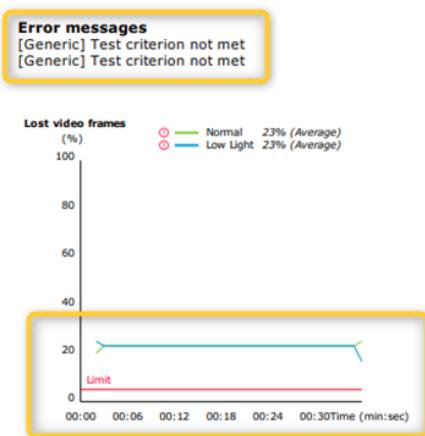

Der folgende Graph zeigt ein Beispiel, wo der Test nicht abgeschlossen werden konnte. Dies kann folgende Gründe haben:

- Die Kamera wurde getrennt oder die Netzwerk-Verbindung wurde während des Tests unterbrochen.
- Die Stromquelle konnte die Kamera während des Tests nicht versorgen.
- Die Kamera war überlastet und hat zu lange gebraucht, um auf die Anfrage des Servers reagieren.

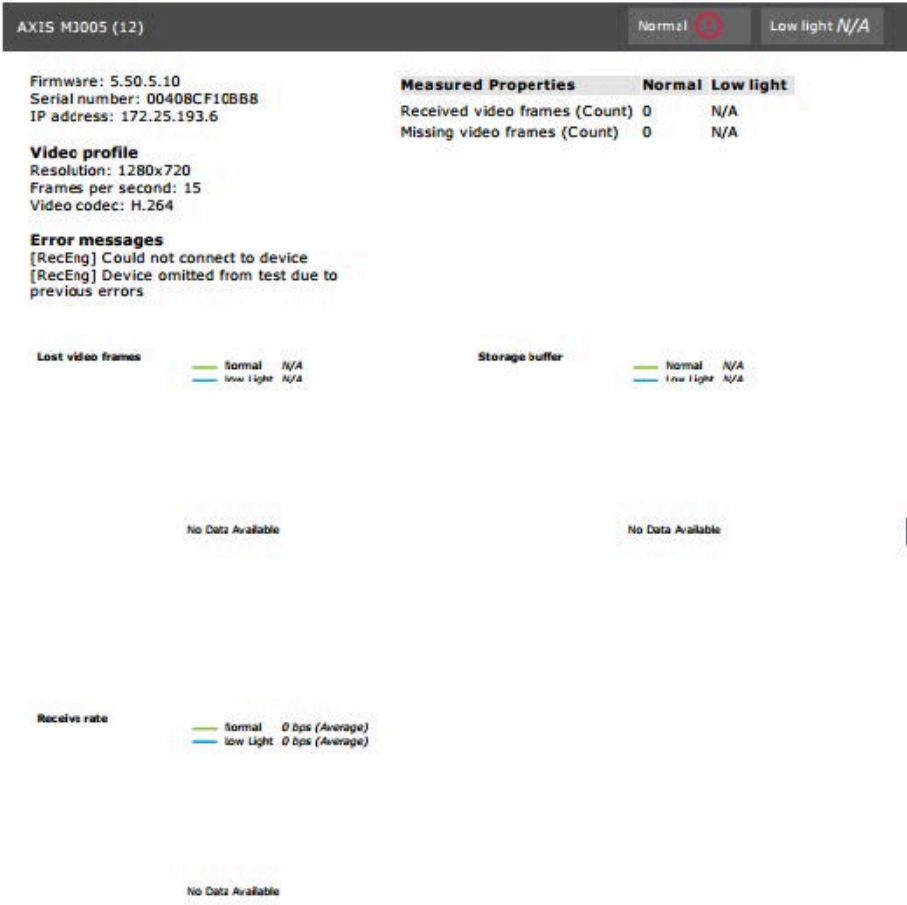

## Testen Sie Ihr System

Nachdem das Testergebnis der Kamera angezeigt wurde, wird ein Screenshot von der Kamera angezeigt:

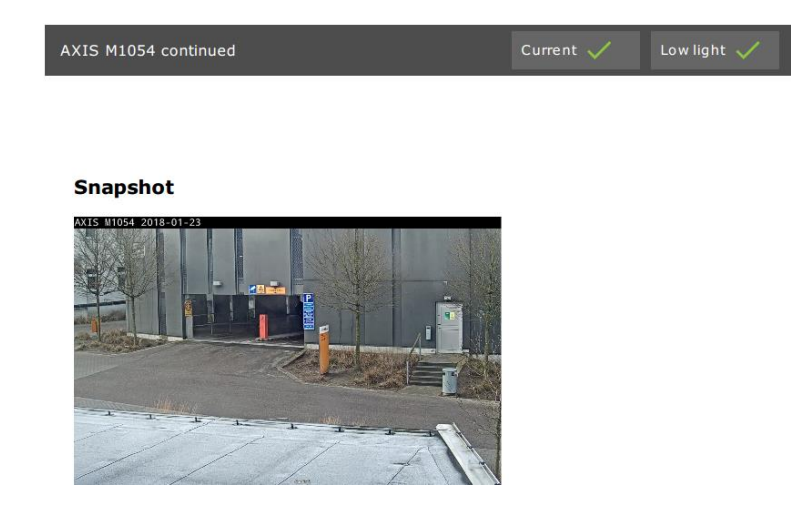

**Ergebnisse der Prüfung: Speichergeräte**

## **Tested storage devices**

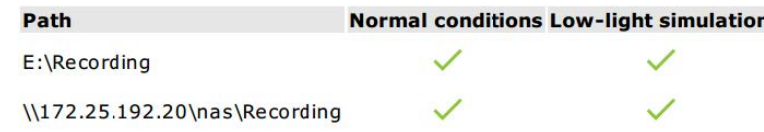

Speichergeräte werden unter den gleichen Bedingungen getestet.

Das Tool testet lokale Festplatten anhand von zwei Metriken:

- • **Disk write rate (Festplattenschreibrate)**: Die gesamte Datenrate, die in diese Speichermaske pro Sekundenintervall geschrieben wird.
- • **Used write buffers (count) (Verwendete Schreibpuffer (Anzahl))**: Die Auslastung des Speicherpuffers (300 Proben) pro eine Sekunde Intervall. Ein hoher Spitzenwert weist auf ein Problem mit dem Speicher hin. Allgemein sollte dieser Wert unter 1 oder 2 sein.

#### Hinweis

Derzeit wird das NAS (Network Attached Storage) nicht getestet.

Folgende Informationen über die Speichernutzung und -kapazität wird angezeigt:

**Gesamtkapazität**: Die Gesamtgröße des Speichers.

**Andere Daten**: Daten, die nicht von dem AXIS Camera Station-Server erfasst werden. Dabei kann es sich um externe Dateien, wie z. B. Dokumente, Betriebssystemdateien, Dateien im Papierkorb handeln.

**Maximum usage (Maximale Nutzung)**: Aufzeichnungsbegrenzung von AXIS Camera Station. AXIS Camera Station ordnet den Aufzeichnungsdateien einen maximalen Prozentsatz des Speichers zu. Dieser Wert ist standardmäßig auf 99% für nicht-OS-Festplatten und auf eine *Gesamtgröße von 60 GB* für OS-Festplatten festgelegt.

## Testen Sie Ihr System

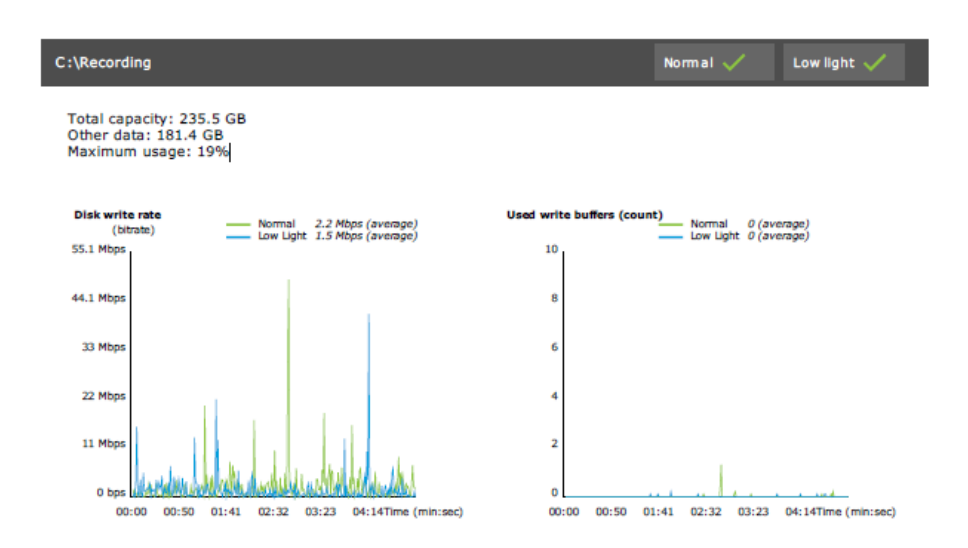

## **Fehlerbehebung**

Wenn einer der Tests fehlschlägt (**Failed (Fehlgeschlagen)**) wird kein Bericht erstellt. Es wird empfohlen, dass Sie einen Screenshot des Test-Fensters machen, einen AXIS Camera Station-Systembericht vom Hilfe-Menü erstellen und Axis Support über den online Helpdesk kontaktieren.

#### Hinweis

Es wird zwischen **Not passed (Nicht bestanden)** und **Failed (Fehlgeschlagen)**:

- **Not passed (Nicht bestanden)** zeigt an, dass der Server, einige Geräte oder der Speicher die Bedingungen nicht erfüllt haben, um den Test zu bestehen.

- **Failed (Fehlgeschlagen)** bedeutet, dass der Test nicht abgeschlossen wurde und kein Ergebnis in Bezug auf die Systemleistung verfügbar ist.

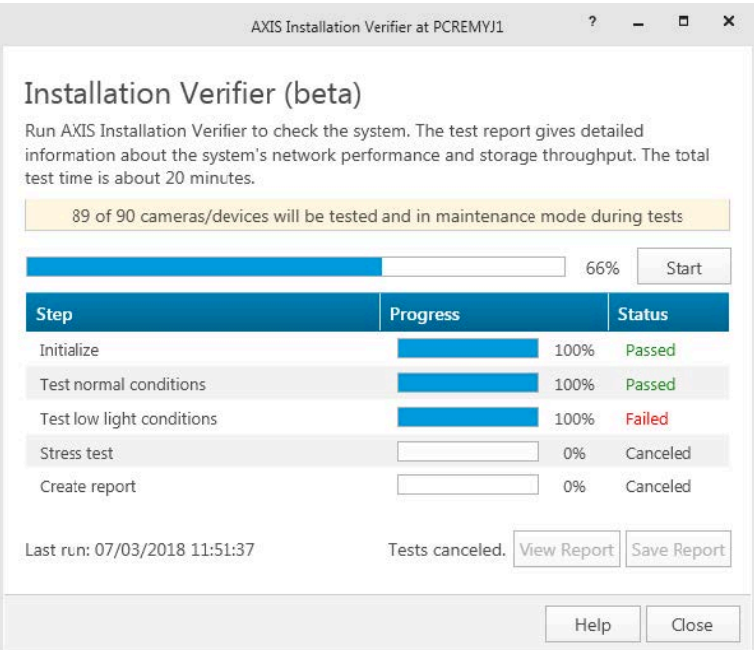

## Testen Sie Ihr System

## **Hinweise und Einschränkungen**

- Nur H.264 wird unterstützt. Kameras ohne Unterstützung für H.264 werden ignoriert.
- Der Schwachlichttest wird nur an Kameras durchgeführt, die den Belichtungswertparameter unterstützen. Es wird "N/A" angezeigt, wenn Kameras den Belichtungswertparameter nicht unterstützen.
- Der Schwachlichttest kann die gleichen Ergebnisse haben wie der Test unter normalen Bedingungen bei Kameras mit WDR-Unterstützung.
- Kameras von Drittanbietern werden ignoriert.
- Das NAS (Network Attached Storage) wird nicht getestet, aber als validiert angezeigt.

## Überwachen Sie Ihr System

## Überwachen Sie Ihr System

## **Information über AXIS Überwachung des Systemzustands BETA**

Durch die Anmeldung bei AXIS Überwachung des Systemzustands wird der aktuelle Status der Installationen von AXIS Camera Station überprüft. AXIS System Health Monitoring ermöglicht die Überwachung aller Installationen und benachrichtigt Sie automatisch bei Problemen mit verbundenen Geräten.

## **AXIS Camera Station System Health Monitoring BETA konfigurieren**

Dieses Beispiel verdeutlicht die Konfiguration von AXIS Camera Station Überwachung des Systemzustands.

- 1. Laden Sie die neueste Version der AXIS Camera Station von *[axis.com](https://www.axis.com)* herunter und installieren Sie sie.
- 2. Konfigurieren Sie System Health Monitoring.
	- 2.1 Legen Sie unter **Configuration <sup>&</sup>gt; System Health Monitoring <sup>&</sup>gt; General (Konfiguration <sup>&</sup>gt; Systemzustandsüberwachung <sup>&</sup>gt; Allgemein)** fest, ob eine Firewallregel eingerichtet werden muss, damit System Health Monitoring durch Windows Defender geleitet werden kann.
	- 2.2 Konfigurieren Sie unter **Configuration <sup>&</sup>gt; System Health Monitoring <sup>&</sup>gt; Notifications (Benachrichtigungen)** Ihren SMTP-Server, die E-Mail-Empfänger und die Benachrichtigungsregeln, für die eine E-Mail gesendet werden soll.
- 3. Konfigurieren Sie System Health Monitoring für das Multisystem-Setup.
	- 3.1 Erweitern Sie unter **Configuration <sup>&</sup>gt; System Health Monitoring <sup>&</sup>gt; Multisystem** die Option **Generate system configuration (Systemkonfiguration generieren)** und klicken Sie auf **Generate (Generieren)**.
	- 3.2 Kopieren Sie die Konfiguration und übertragen Sie sie an das System, für das Sie die Daten erfassen möchten.
	- 3.3 Erweitern Sie die Option **Retrieve data from other systems (Daten von anderen Systemen abrufen)**, fügen Sie die zuvor kopierte Konfiguration ein und klicken Sie auf **Hinzufügen**. Wiederholen Sie die oben genannten Schritte für jedes System.

## **Funktionen**

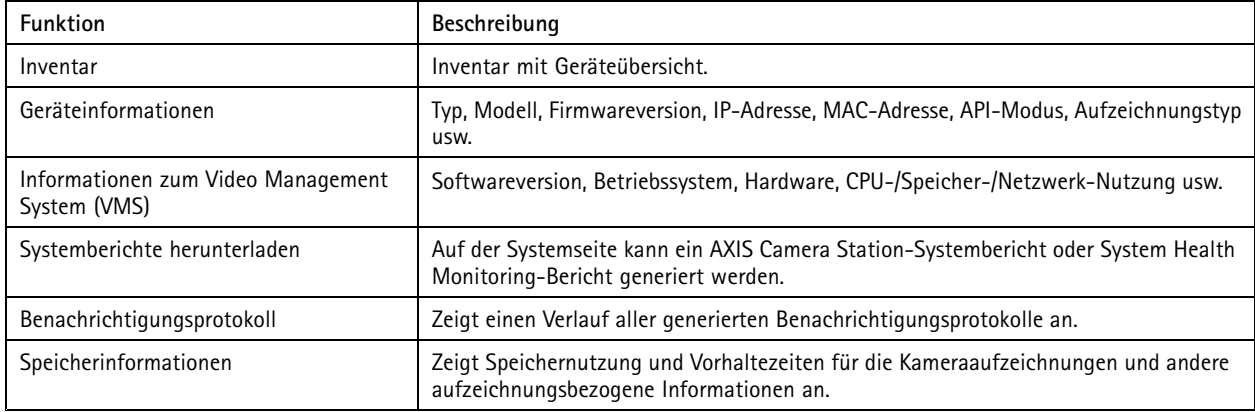

## Überwachen Sie Ihr System

### **Fehlerbehebung**

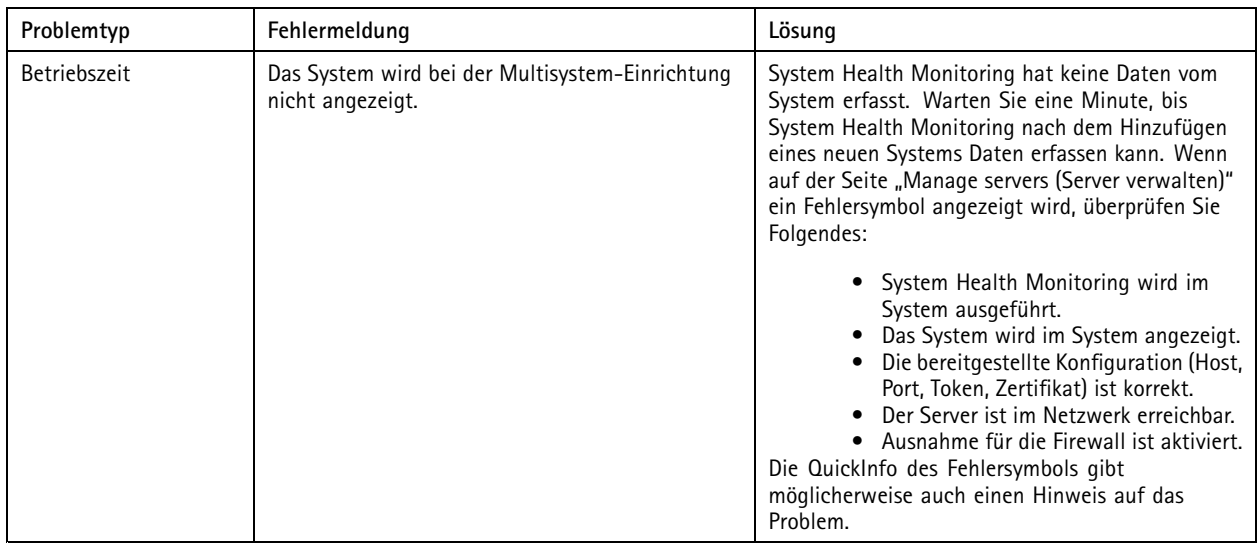

### **Support-Protokolle**

Die Debug-Protokolle für die Überwachung des Systemzustands werden hier auf dem AXIS Camera Station-Server gespeichert: C:\ProgramData\Axis Communications\AXIS System Health Monitoring\logs.

## **FAQ**

F: Welche Version der AXIS Camera Station wird benötigt, um die Überwachung des Systemzustands der AXIS Camera Station zu verwenden?

A: Seit Version 5.41 wird die Überwachung des Systemzustands der AXIS Camera Station unterstützt.

F: Wie oft wird das Gerät oder der VMS-Status aktualisiert?

A: Es kann bis zu <sup>1</sup> Minute dauern, bis der Status des Geräts oder VMS in der Schnittstelle für die Überwachung des Systemzustands der AXIS Camera Station aktualisiert wird.

## **Hinweise und Einschränkungen**

- Speicher: Der verwendete Speicherplatz für die an AXIS S3008 angeschlossene Kameras wird nicht unterstützt.
- Nicht aktivierte Speichergeräte sind weiterhin sichtbar, und die erfassten Daten werden bis zu 2 Wochen lang aufbewahrt.
- Die Benachrichtigungseinstellungen wirken sich nur auf den lokalen Server zur Überwachung des Systemzustands aus.
- •Für den Zugriff auf die Überwachung des Systemzustands in AXIS Camera Station sind Administratorrechte erforderlich.
- •Warnungen zu Vorhaltezeiten unterstützen keine Aufzeichnungen der Bewegungserkennung.
- •Aufzeichnungen, die mit anderen Methoden (manuell/ereignisbasiert usw.) außer "kontinuierlich" oder "Bewegungserkennung" erstellt wurden, werden als "Aufzeichnungstyp: Keine" gekennzeichnet.

## Axis Produkte im System einrichten

## Axis Produkte im System einrichten

## **Set up AXIS S3008 Recorder einrichten**

### Hinweis

- Dafür ist AXIS Camera Station 5.36 oder höher, AXIS S3008 Recorder Firmware 10.4 oder höher, Firmware für Axis Geräte 5.50 oder höher erforderlich.
- AXIS S3008 Recorder erfordert keine Lizenz.

### **Einschränkungen**

Für die Verwendung von AXIS S3008 Recorder als Aufzeichnungsspeicher für Ihre Geräte in der AXIS Camera Station gibt es einige Einschränkungen:

- AXIS S3008 Recorder unterstützt keine Body-Worn-Kameraaufnahmen oder die vorab aufgezeichneten Videos, die in AXIS Camera Station für Demozwecke verwendet werden.
- • Aufzeichnungsstreams werden direkt von den Kameras in AXIS S3008 Recorder geschoben. Stellen Sie sicher, dass AXIS S3008 Recorder mit demselben Netzwerk wie die Kameras verbunden ist und dass alle Geräte miteinander kommunizieren können.
- Kameras von Drittanbietern werden nicht unterstützt.
- •Geräte mit nicht numerischer Auflösung wie D1, CIF, 4CIF werden nicht unterstützt.
- •Ausfallsichere Aufzeichnungen werden bei Kameras mit AXIS S3008 Recorder als Aufzeichnungsspeicher nicht unterstützt.
- •Interne Ereignisse des AXIS S3008 Recorder werden derzeit nicht auf der Seite "Konfiguration der Geräteereignisauslöser" aufgeführt.
- Das Sperren von Aufzeichnungen über Lesezeichen wird nicht unterstützt.
- • Bei Verwendung von AXIS S3008 wird Audio von einem externen, an eine Kamera angeschlossenen Audiogerät nicht aufgezeichnet.
- • Analysedaten werden nicht unterstützt.
	- Die automatische Videoaufbereitung wird nicht unterstützt.
	- -Die intelligente Suche über Analysedaten wird nicht unterstützt.
- •AXIS Installation Verifier wird für AXIS S3008 Recorder und die angeschlossenen Geräte nicht unterstützt.
- •2N IP-Gegensprechgeräte werden nicht unterstützt.
- • Aufzeichnungen, die von AXIS Companion auf AXIS S3008 Recorder gemacht werden, können nicht in AXIS Camera Station abgespielt werden.
- AXIS S3008 Recorder unterstützt bis zu 64 virtuelle Eingänge.
	- Eine Kamera, die auf AXIS S3008 Recorder aufzeichnet, verwendet drei virtuelle Eingänge. Eine für die Bewegungsaufzeichnung, eine für die dauerhafte und eine für die manuelle Aufzeichnung.

Wenn z. B. acht Kameras auf AXIS S3008 Recorder aufzeichnen, verwenden sie <sup>24</sup> virtuelle Eingänge (8 <sup>x</sup> 3) und es sind noch <sup>40</sup> virtuelle Eingänge (64 bis 24=40) für Aktionsregeln vorhanden.

 Eine Netzwerk-Türanlage, die auf AXIS S3008 Recorder aufzeichnet, verwendet vier virtuelle Eingänge. Eine für Bewegungsaufzeichnung, eine für die dauerhafte Aufzeichnung, eine für die manuelle Aufzeichnung und eine für die standardmäßig erstellte Aktionsregel.

## Axis Produkte im System einrichten

Wenn beispielsweise sieben Kameras und eine Türanlage auf AXIS S3008 Recorder aufzeichnen, verwenden sie <sup>25</sup> virtuelle Eingänge (7 <sup>x</sup> <sup>3</sup> und <sup>1</sup> <sup>x</sup> 4) und es sind noch <sup>39</sup> virtuelle Eingänge (64 bis <sup>25</sup> =39) für zusätzliche Aktionsregeln vorhanden.

- Eine Aktionsregel, die die Aufzeichnung auf AXIS S3008 Recorder auslöst, verwendet einen virtuellen Eingang.
- Für die Fallback-Aufzeichnung wird kein virtueller Eingang verwendet.

### **Vorgehensweise**

- 1. *Rekorder hinzufügen auf Seite 27*
- 2. *Hinzufügen von Geräten und Auswahl des Rekorders als Aufzeichnungsspeicher auf Seite 27*
- 3. *[Aufzeichnungen](#page-27-0) konfigurieren auf Seite [28](#page-27-0)*

### **Rekorder hinzufügen**

#### Hinweis

AXIS Camera Station entfernt Aufzeichnungen von allen vorherigen Systemen, wenn Sie den Rekorder zu einem neuen System hinzufügen.

- 1. Rufen Sie **Configuration <sup>&</sup>gt; Devices <sup>&</sup>gt; Add devices (Konfiguration <sup>&</sup>gt; Geräte <sup>&</sup>gt; Geräte hinzufügen)** auf.
- 2. Wählen Sie Ihren Rekorder aus der Liste aus und klicken Sie auf **Add (Hinzufügen)**. Ist Ihr Rekorder nicht aufgeführt, suchen Sie über die **Manuelle Suche** manuell danach.
- 3. Wählen Sie die Standardeinstellungen und klicken Sie auf **Weiter**.
- 4. Erstellen Sie ein neues Kennwort für die Speicherverschlüsselung oder verwenden Sie das aktuelle Kennwort. Weitere Informationen finden Sie unten. Klicken Sie auf **Next (Weiter)**.
- 5. Rufen Sie **Configuration <sup>&</sup>gt; Devices <sup>&</sup>gt; Other devices (Konfiguration <sup>&</sup>gt; Geräte <sup>&</sup>gt; Weitere Geräte)** auf und überprüfen Sie, ob der Rekorder hinzugefügt wurde.
- 6. Rufen Sie **Configuration <sup>&</sup>gt; Storage <sup>&</sup>gt; Management (Konfiguration <sup>&</sup>gt; Speicher <sup>&</sup>gt; Verwaltung)** auf und überprüfen Sie, ob der Rekorder zur Speicherliste hinzugefügt wurde.

#### Wichtig

#### **Kennwort für die Speicherverschlüsselung ändern**

- Das Kennwort für die Speicherverschlüsselung wird benötigt, um von außerhalb von AXIS Camera Station auf den Rekorder zugreifen zu können oder wenn der Rekorder über die Webseite des Geräts auf die Werkseinstellungen zurückgesetzt wird.
- Wenn das Gerät nicht formatiert ist, müssen Sie ein neues Kennwort für die Festplattenverschlüsselung verwenden. Hierdurch wird das Laufwerk formatiert und die vorherigen Aufzeichnungen wurden entfernt.
- Wenn das Gerät bereits formatiert wurde, können Sie wählen, ob Sie das aktuelle Kennwort verwenden oder ein neues erstellen möchten.
	- Mit Ihrem aktuellen Kennwort löscht das System alle Aufnahmen, formatiert das Gerät jedoch nicht. Diese Option kann Zeit sparen.
	- Wenn Sie ein neues Kennwort erstellen, wird das Gerät formatiert und alle Aufzeichnungen werden gelöscht.
- Wenn Sie mehrere Geräte gewählt haben und ein neues Kennwort erstellen möchten, werden alle Geräte formatiert und dem neuen Kennwort zugewiesen.
- Wenn Sie mehrere Geräte ausgewählt haben und Ihr aktuelles Kennwort verwenden möchten, werden nur die Geräte mit einem übereinstimmenden Kennwort hinzugefügt.

### **Hinzufügen von Geräten und Auswahl des Rekorders als Aufzeichnungsspeicher**

1. Rufen Sie **Configuration <sup>&</sup>gt; Devices <sup>&</sup>gt; Add devices (Konfiguration <sup>&</sup>gt; Geräte <sup>&</sup>gt; Geräte hinzufügen)** auf.

## <span id="page-27-0"></span>Axis Produkte im System einrichten

- 2. Wählen Sie Ihre Geräte aus der Liste und klicken Sie auf **Hinzufügen**. Falls Ihre Geräte nicht aufgeführt sind, suchen Sie diese manuell mithilfe der **Manuellen Suche**.
- 3. Wählen Sie die Standardeinstellungen und klicken Sie auf **Weiter**.
- 4. Wählen Sie den Rekorder manuell aus der Auswahlliste **Recording storage (Aufzeichnungsspeicher)** aus und klicken Sie auf **Install (Installieren)**.

### Hinweis

Der Rekorder wird nicht automatisch als Aufzeichnungsspeicher ausgewählt, wenn Sie **Automatic (Automatisch)** wählen.

5. Gehen Sie zu **Konfiguration <sup>&</sup>gt; Speicher <sup>&</sup>gt; Auswahl**. Klicken Sie auf Ihre Geräte und überprüfen Sie, ob beim Aufzeichnungsspeicher der Rekorder angegeben ist.

### **Aufzeichnungen konfigurieren**

- 1. Gehen Sie zu **Configuration <sup>&</sup>gt; Storage <sup>&</sup>gt; Selection (Konfiguration <sup>&</sup>gt; Speicher <sup>&</sup>gt; Auswahl)** und wählen Sie Ihr Gerät.
- 2. Konfigurieren Sie die **Retention time (Aufbewahrungszeit)**.
	- Wählen Sie **Unlimited (Unbeschränkte)** Aufbewahrungszeit, um die Aufzeichnungen zu speichern, bis der Speicher voll ist.
	- Wählen Sie **Limited (Begrenzte)** Aufbewahrungszeit und die Anzahl der Tage, für die die Aufzeichnung gespeichert werden soll.
- 3. Klicken Sie auf **Apply (Anwenden)**.

#### Hinweis

Fallback-Aufzeichnung ist als Standard aktiviert, um die Aufzeichnungen auf dem Rekorder zu speichern, wenn die Verbindung von AXIS Camera Station zum Rekorder verloren geht. Siehe *Fallback recording [\(Fallback-Aufzeichnung\)](https://help.axis.com/axis-camera-station-5#fallback-recording)*.

### **Speicherort ändern**

Sie können den Speicherort eines Geräts von einem Rekorder zum anderen ändern und alle Aufnahmen behalten.

- 1. Gehen Sie zu **Configuration <sup>&</sup>gt; Storage <sup>&</sup>gt; Selection (Konfiguration <sup>&</sup>gt; Speicher <sup>&</sup>gt; Auswahl)** und wählen Sie Ihr Gerät.
- 2. Wählen Sie den neuen Speicherort.
- 3. Klicken Sie auf **Apply (Anwenden)**.

#### Hinweis

Wenn der von Ihnen ausgewählte Rekorder bereits die maximale Anzahl an Aktionsregeln für Aufzeichnungsaktionen verwendet, führen Sie einen der folgenden Schritte aus:

- Entfernen Sie Aktionsregeln mit Aufzeichnungsaktionen von den vorhandenen Geräten, indem Sie den Rekorder als Speicher verwenden.
- Verschieben Sie Geräte mithilfe von Aktionsregeln mit Aufzeichnungsaktionen in einen anderen Speicher.

## **Einen Axis Netzwerk-Tür-Controller einrichten**

In diesem Abschnitt wird erläutert, wie Sie einen Axis Netzwerk-Tür-Controller in AXIS Camera Station einrichten. Die Videos zum Einrichten finden Sie in *dieser [Wiedergabeliste](https://www.youtube.com/playlist?list=PLqCu13en-F2viWWRwyYdgmZUi8tTCA0TB)*.

### Hinweis

- Dafür ist AXIS Camera Station 5.35 oder höher erforderlich.
- AXIS Camera Station 5.37 oder höher erfordert die Aktvierung von HTTPS auf dem Controller.

## Axis Produkte im System einrichten

- 1. Fügen Sie den Axis Netzwerk-Tür-Controller zu AXIS Camera Station hinzu. Siehe *Geräte [hinzufügen](https://help.axis.com/axis-camera-station-5#add-devices)*.
- 2. Aktualisieren Sie die Firmware des Netzwerk-Tür-Controllers. Siehe dazu *Firmware [aktualisieren](https://help.axis.com/axis-camera-station-5#upgrade-firmware)*.
- 3. Aktivieren Sie die Zeitsynchronisierung, um den Server von AXIS Camera Station als NTP-Server zu verwenden. Siehe dazu *[Server-Einstellungen](https://help.axis.com/axis-camera-station-5#server-settings)*.
- 4. Legen Sie Datum und Uhrzeit für den Controller fest. Siehe dazu *Datum und Uhrzeit [festlegen](https://help.axis.com/axis-camera-station-5#set-date-and-time)*.
- 5. Aktivieren Sie HTTPS auf dem Controller. Siehe dazu *[Sicherheit](https://help.axis.com/axis-camera-station-5#security)*:
- 6. Konfigurieren Sie die Zutrittskontrolle.
	- 6.1 Informationen zum Bearbeiten der vordefinierten Identifizierungsprofile oder zum Erstellen eines neuen Identifizierungsprofils finden Sie unter *[Identifizierungsprofile](https://help.axis.com/axis-camera-station-5#identification-profiles)*.
	- 6.2 Informationen zur Verwendung eines benutzerdefinierten Setups für Kartenformate und PIN-Längen finden Sie unter *[Kartenformate](https://help.axis.com/axis-camera-station-5#card-formats-and-pin) und PIN*.
	- 6.3 Fügen Sie einen Zugang hinzu und wenden Sie ein Identifizierungsprofil auf den Zugang an. Siehe dazu *Zugang [hinzufügen](https://help.axis.com/axis-camera-station-5#add-a-door)*.
	- 6.4 Konfigurieren Sie den Zugang.
	- *[Zugangsmonitor](https://help.axis.com/axis-camera-station-5#add-a-door-monitor) hinzufügen*
	- *[Notfall-Eingang](https://help.axis.com/axis-camera-station-5#add-emergency-input) hinzufügen*
	- *Leser [hinzufügen](https://help.axis.com/axis-camera-station-5#add-a-reader)*
	- -*REX-Gerät [hinzufügen](https://help.axis.com/axis-camera-station-5#add-a-rex-device)*
	- 6.5 Fügen Sie eine Zone hinzu und fügen Sie der Zone Zugänge hinzu. Siehe dazu *Zone [hinzufügen](https://help.axis.com/axis-camera-station-5#add-a-zone)*.
- 7. Verwalten Sie die Zutrittskontrolle.
	- 7.1 Fügen Sie Zeitpläne hinzu. Siehe dazu *[Zeitpläne](https://help.axis.com/axis-camera-station-5#schedules)*.
	- 7.2 Wählen Sie einen Workflow aus und fügen Sie Folgendes hinzu: Siehe dazu *[Zugriffsverwaltung](https://help.axis.com/axis-camera-station-5#access-management)*.
	- *[Karteninhaber](https://help.axis.com/axis-camera-station-5#add-a-cardholder) hinzufügen*
	- *[Zugangsdaten](https://help.axis.com/axis-camera-station-5#add-credentials) hinzufügen*
	- *Gruppe [hinzufügen](https://help.axis.com/axis-camera-station-5#add-a-group)*
	- *[Zugangsregel](https://help.axis.com/axis-camera-station-5#add-an-access-rule) hinzufügen*
	- 7.5 Wenden Sie Karteninhaber, Gruppen, Zugänge und Zonen auf die Zugangsregeln an.
	- 7.6 Exportieren Sie Berichte. Siehe dazu *Berichte [exportieren](https://help.axis.com/axis-camera-station-5#export-reports)*.
- 8. Überwachen und verwalten Sie den Zugang manuell im Zugängedashboard. Siehe dazu *[Zugängedashboard](https://help.axis.com/axis-camera-station-5#door-dashboard-in-split-view) in der geteilten Ansicht*.
- 9. Suche Sie nach Zutrittskontrolldaten.
	- 9.1 Verbinden Sie eine Ansicht mit einem Zugang. Siehe dazu *Externe [Datenquellen](https://help.axis.com/axis-camera-station-5#external-data-sources)*.
	- 9.2 Suchen Sie innerhalb eines Zeitraums oder mit bestimmten Schlüsselwörtern nach bestimmten Ereignisdaten. Siehe dazu *[Datensuche](https://help.axis.com/axis-camera-station-5#data-search)*.

### Hinweis

Wenn Sie einen Netzwerk-Tür-Controller in AXIS Camera Station entfernen, werden die Daten für den Netzwerk-Tür-Controller nicht entfernt. Um die Daten zu entfernen, führen Sie einen Reset auf die werksseitigen Standardeinstellung durch.

## Axis Produkte im System einrichten

## **Den 2N-Desktop-USB-Kartenleser einrichten**

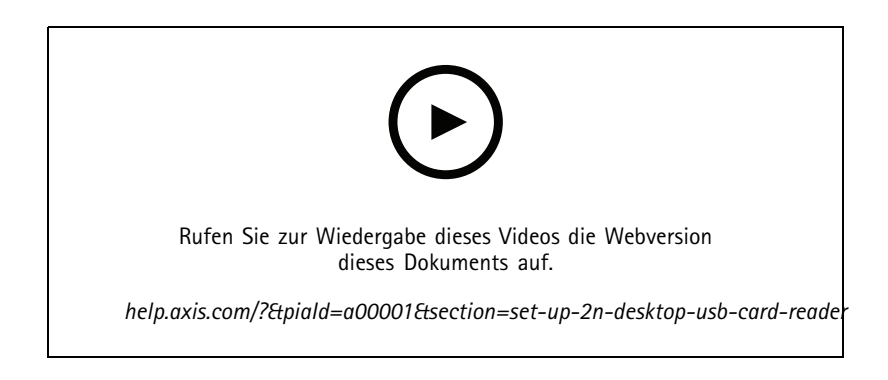

- 1. Rufen Sie *<https://www.elatec-rfid.com/int/>*auf, laden Sie **TWN4 Palon One LEGIC** herunter und extrahieren Sie diese in einen Ordner.
- 2. Den extrahierten Ordner öffnen und **AppBlaster.exe**ausführen.
	- 2.1 Die Standard-Firmware für die Tastatur auswählen, um den Leser zu programmieren.
	- 2.2 Definieren Sie das Format für den Leser, indem Sie ein Projekt erstellen. Folgendes muss definiert werden:
	- Transpondertyp einschließlich Frequenz, Typ und Untertyp.

Beispiel: MIFARE Classic (UID, beliebige Länge)

- Bitweise Verarbeitung für den Transpondertyp.
	- Beispiel: Byte-Reihenfolge umkehren
- Ausgangsformat für den Transpondertyp.
	- Beispiel: Dezimal
- Entfernen Sie das vordefinierte Suffix für die Ausgangsdaten.
- 2.5 Laden Sie die Projektdatei in den Leser.
- 3. Wenn Sie Karten-Zugangsdaten in AXIS Camera Station, legen Sie Ihre Zutrittskontrollkarte dem Leser vor, um die Kartendetails zu erhalten.

## **Ein Axis Body Worn-Systems einrichten**

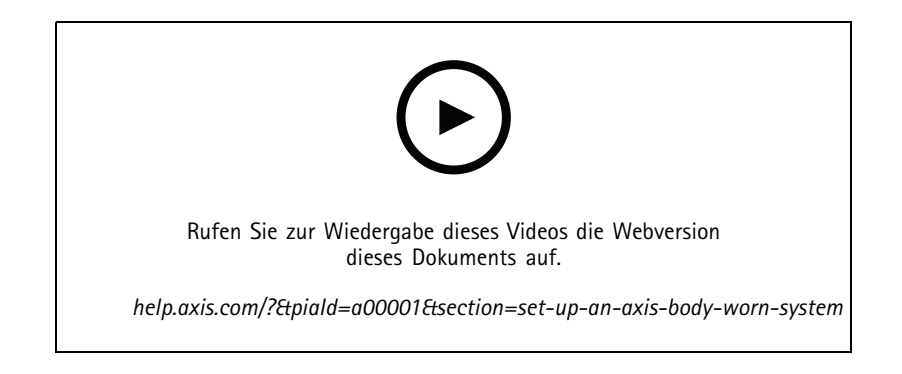

## Axis Produkte im System einrichten

Weitere Informationen zur Axis Body Worn-Lösung finden Sie im *[Benutzerhandbuch](https://help.axis.com/axis-body-worn-solution) zu Axis Body Worn*.

- 1. Erneuern Sie bei einer vorhandenen Installation von AXIS Camera Station das für die Kommunikation mit dem Client verwendete Serverzertifikat.
	- 1.1 Gehen Sie in AXIS Camera Station zu **Konfiguration <sup>&</sup>gt; Sicherheit <sup>&</sup>gt; Zertifikate <sup>&</sup>gt; Zertifikaterneuerung**.
	- 1.2 Klicken Sie auf **Erneuern**.
	- 1.3 Starten Sie den AXIS Camera Station-Dienst neu.
- 2. Erstellen Sie eine Verbindungsdatei.
	- 2.1 Gehen Sie in AXIS Camera Station zu **EXA:** Sonstiges > Body Worn-Einstellungen.
	- 2.2 Geben Sie einen neuen Namen ein, um den in Ihrem Body Worn-System angezeigten Standardnamen zu ändern.
	- 2.3 Klicken Sie auf **Exportieren**.
- 3. Richten Sie Ihr Body Worn-System ein. Siehe dazu *Erster Zugriff auf AXIS Body Worn [Manager](https://help.axis.com/axis-body-worn-solution#access-axis-body-worn-manager-for-the-first-time)*. Wählen Sie die Verbindungsdatei aus, die Sie aus AXIS Camera Station exportiert haben, wenn Sie zum Festlegen des Inhaltsziels aufgefordert werden.
- 4. Überprüfen Sie in AXIS Camera Station, ob eine virtuelle Kamera mit dem Benutzernamen auf der Registerkarte "Aufzeichnungen" hinzugefügt wurde.
- 5. Um die Aufbewahrungszeit zu ändern, gehen Sie zu **Konfiguration <sup>&</sup>gt; Speicher <sup>&</sup>gt; Auswahl**.
- 6. Machen Sie mit der körpernahen Kamera eine Aufzeichnung und setzen Sie die Kamera wieder in die Dockingstation ein. Die Aufzeichnungen werden automatisch auf der AXIS Camera Station hochgeladen.
- 7. Sie können Aufzeichnungen von der Body Worn-Kamera in AXIS Camera Station wiedergeben und exportieren.

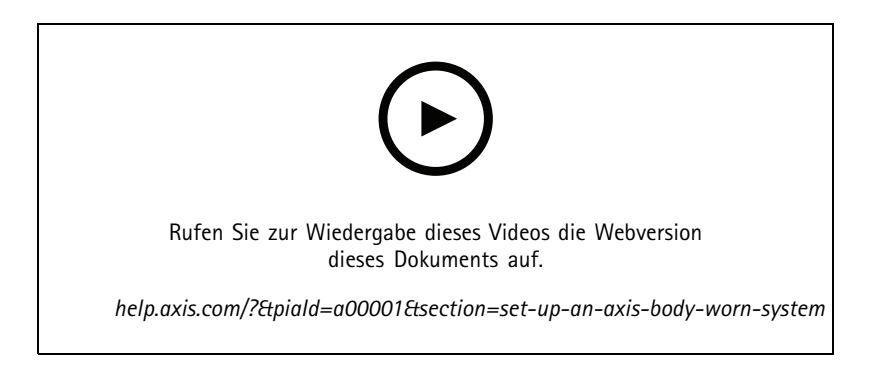

Wichtig

Verwenden Sie zum Entfernen von Benutzern immer den AXIS Body Worn Manager. Entfernen Sie Benutzer niemals über AXIS Camera Station.

### **Eine Axis Netzwerk-Türstation einrichten**

Dieses Beispiel erläutert wie:

- Hinzufügen einer Axis Netzwerk-Türanlage zu AXIS Camera Station
- Konfigurieren eines akustischen Alarms auf dem Client
- Annahme eines eingehenden Anrufs

## Axis Produkte im System einrichten

• Benachrichtigung über eingehende Anrufe von der Türanlage deaktivieren

### **Einschränkungen:**

- Anrufe von der Türanlage zu AXIS Camera Station können nicht gehalten werden.
- Die Bewegungserkennung kann für die Türanlage nicht aktiviert werden.
- Es können nur Aufzeichnungen vom Anrufer gemacht werden. Es kann kein Audio vom Bediener aufgezeichnet werden.

### **Hinzufügen einer AXIS Netzwerk-Türanlage zu AXIS Camera Station**

- 1. Gehen Sie im AXIS Camera Station Client zu **Konfiguration <sup>&</sup>gt; Geräte <sup>&</sup>gt; Geräte hinzufügen**.
- 2. Wählen Sie die Netzwerk-Türanlage und klicken Sie auf **Hinzufügen**.
- 3. Wählen Sie die Standardeinstellungen, klicken Sie auf **Weiter** und **Installieren**.
- 4. Gehen Sie zu **Konfiguration <sup>&</sup>gt; Geräte <sup>&</sup>gt; Kameras**, um zu überprüfen, ob die Türanlage hinzugefügt wurde.
- 5. Gehen Sie zu **Konfiguration <sup>&</sup>gt; Aufzeichnung und Ereignisse <sup>&</sup>gt; Aktionsregeln**, um zu überprüfen, ob folgende Aktionsregeln automatisch hinzugefügt wurden.
	- **Regel Tür öffnen:** Die Taste Tür öffnen wird hinzugefügt. Klicken Sie auf die Taste in der Live-Ansicht, um den E/A-Port der Türanlage standardmäßig für sieben Sekunden zu öffnen.
	- **Laufenden Anruf aufzeichnen:** Wenn ein Anruf läuft, beginnen Sie mit der Aufzeichnung an der Türanlage.

#### **Konfigurieren eines eingehenden Anruftons**

- 1. Gehen Sie in AXIS Camera Station zu **Konfiguration <sup>&</sup>gt; Client <sup>&</sup>gt; Einstellungen**.
- 2. Wählen Sie unter **Ton bei eingehendem Anruf** die Option **Sounddatei**.
- 3. Klicken Sie auf **Durchsuchen** und gehen Sie zur Sounddatei im .wav- oder .mp3-Format.
- 4. Klicken Sie auf **Wiedergabe**, um den Ton zu testen.

#### **Annahme von eingehenden Anrufen**

- 1. Sobald ein Anruf aktiviert wird, wird ein Benachrichtigungsfenster angezeigt.
- 2. Bewegen Sie die Maustaste auf die Miniaturansicht, um ein größeres Bild des Anrufers zu sehen.
- 3. Klicken Sie auf Accept (Übernehmen), um auf den Anruf **zu** antworten. Es wird eine neue Registerkarte mit der Ansicht von der Türanlage angezeigt. Klicken Sie auf **Tür öffnen**, um den E/A-Port der Türanlage standardmäßig für sieben Sekunden zu öffnen.
- 4. Klicken Sie auf Ignore (Ignorieren), um den Anruf auf diesem Client **zu** ignorieren. Der Anruf kann immer noch auf einem anderen Client beantwortet werden.
- 5. Klicken Sie zum Beenden des Anrufs auf **"1".** Der Anruf wurde beendet und die Anrufbenachrichtigung wird auf allen Clients entfernt.

### Hinweis

Wenn mehrere Anrufe eingehen, sollten Sie sie nacheinander entgegennehmen. Die anderen Anrufe werden so lange angezeigt, bis sie angenommen wurden oder unterbrochen werden.

### **Benachrichtigung von der Türanlage deaktivieren**

- 1. Erstellen Sie einen separaten Benutzer für den Client.
	- 1.1 Gehen Sie zu **Konfiguration <sup>&</sup>gt; Sicherheit <sup>&</sup>gt; Benutzerrechte**.
	- 1.2 Klicken Sie auf **Add (Hinzufügen)**.

## Axis Produkte im System einrichten

- 1.3 Wählen Sie einen Benutzer oder eine Gruppe aus der Liste und klicken Sie auf **Hinzufügen**.
- 2. Konfigurieren Sie den Benutzer.
	- 2.1 Wählen Sie als **RolleBediener** aus.
	- 2.2 Wählen Sie **Zugriff** für die Türanlage aus, aber löschen Sie **Audio hören** und **Audio sprechen**.
	- 2.3 Klicken Sie auf **Speichern**.

## **Einrichten von Audio in AXIS Camera Station**

Dieses Beispiel erläutert wie:

- ein Axis Netzwerk-Audiogerät einer AXIS Camera Station hinzugefügt wird und sich mit einer Axis Netzwerk-Kamera verbindet.
- • Eine Schaltfläche in der Live-Ansicht der Kamera in AXIS Camera Station erstellt wird, wodurch ein Audio-Clip auf dem Audio-Gerät abgespielt werden kann.

#### *HINWEIS HINWEIS*

Dieses System ist für nicht lebensbedrohliche Systeme wie zum Beispiel Einbruchmeldeanlagen oder Personal- und Kundenadressen geeignet. Es müssen für die Implementierung in kritischen Systeme, wie z.B. Brandevakuierung, spezifische Richtlinien und Standards (vor Ort) eingehalten werden.

Einschränkungen:

- Audio, das von AXIS Camera Station an ein Axis Netzwerk-Audiogerät gesendet wird, kann nicht aufgezeichnet werden.
- Ein Audiogerät muss zuerst mit AXIS Camera Station verbunden werden.
- Sie können nur ein Audiogerät mit je einer Kamera verbinden.
- Für das Audiogerät in AXIS Camera Station gibt es keine Lautstärkeregelung.
- 1. Fügen Sie AXIS Camera Station ein Axis Netzwerk-Audiogerät hinzu:
	- 1.1 In AXIS Camera Station **anklicken und Configuration (Konfiguration)** wählen.
	- 1.2 **Devices <sup>&</sup>gt; Add devices (Geräte <sup>&</sup>gt; Geräte hinzufügen)** aufrufen.
	- 1.3 Wählen Sie das gewünschte Netzwerk-Audiogerät aus der Liste und klicken Sie auf **Hinzufügen**.
	- 1.4 **Other devices (Andere Geräte)** aufrufen, um sicherzustellen, dass das Audiogerät der Liste hinzugefügt wurde.
- 2. Verbinden Sie das Audiogerät mit einer Kamera:
	- 2.1 In AXIS Camera Station **Devices <sup>&</sup>gt; Streaming profiles (Geräte <sup>&</sup>gt; Streaming-Profile)** aufrufen und die Kamera auswählen, die Sie mit dem Audiogerät verbinden möchten.
	- 2.2 Im Streaming-Profil des Geräts wählen Sie das Audiogerät aus der **Lautsprecher**-Liste aus.
	- 2.3 Klicken Sie auf **Anwenden**.
	- 2.4 Um die Verbindung zu testen, gehen Sie zur **Live-Ansicht** der Kamera in AXIS Camera Station und klicken Sie auf die Schaltfläche **Sprechen**. Wenn Sie in das Mikrofon des Computers sprechen, spielt das Audiogerät das Audiomaterial ab.
- 3. Einen Link für den Audioclip vorbereiten:
	- 3.1 **Audio** <sup>&</sup>gt; **Audio clips (Audio-Clips)** aufrufen.

## Axis Produkte im System einrichten

- 3.2 Linksymbol für einen Audioclip anklicken.
- 3.3 Für den Clip die Lautstärke und die Anzahl der Wiederholungen einstellen.
- 3.4 Kopiersymbol anklicken, um den Link zu kopieren.
- 4. Eine Schaltfläche erstellen, die den Audioclip auslöst:
	- 4.1 In AXIS Camera Station **Configuration <sup>&</sup>gt; Recording and events <sup>&</sup>gt; Action rules (Konfiguration <sup>&</sup>gt; Aufzeichnung und Ereignisse <sup>&</sup>gt; Aktionsregeln)** aufrufen und **New (Neu)** anklicken.
	- 4.2 Um einen Trigger hinzuzufügen, klicken Sie auf **Add (Hinzufügen)**.
	- 4.3 Wählen Sie der Liste der Auslöser **Action button (Aktionsschaltfläche)** aus und klicken Sie auf **OK**.
	- 4.4 Wenn eine Schaltfläche erstellt wurde, wählen Sie **Create new button (Neue Schaltfläche erstellen)** und klicken Sie auf **Next (Weiter)**.
	- 4.5 Wählen Sie **Command button (Befehlsschaltfläche)** aus und klicken Sie auf **Next (Weiter)**.
	- 4.6 Geben Sie Details zur Schaltfläche ein, z. B.:
	- Schaltflächenbeschriftung: Mitarbeiter zur Kasse
	- Tooltip: Mitarbeiter an die Kasse rufen
	- Zu Kamera hinzufügen: Kamera auswählen, die mit dem Audiogerät verbunden ist.
	- Zu Lageplan hinzufügen.
	- Klicken Sie auf OK.

#### Hinweis

Eine Schaltfläche kann für mehrere Lagepläne oder Kameras verwendet werden.

- 4.6 **Next (Weiter)** anklicken.
- 4.7 Um eine Aktion hinzuzufügen, klicken Sie auf **Add (Hinzufügen)**.
- 4.8 **Send HTTP Notification (HTTP-Benachrichtigung versenden)** in der Liste der Aktionen auswählen und **OK** anklicken.
- 4.9 Fügen Sie den konfigurierten Link vom Audiogerät in das **URL**-Feld ein.
- 4.10 **Authentication required (Authentifizierung erforderlich)** wählen und den **User name (Benutzernamen)** und das**Password (Passwort)** des Audiogeräts eingeben.
- 4.11 Klicken Sie auf **OK**.
- 4.12 Klicken Sie zweimal auf **Weiter**.
- 4.13 Einen **Namen** für die Regel eingeben und **Abschließen** anklicken.

In der Live-Ansicht der Kamera in AXIS Camera Station gibt es nun eine Schaltfläche, die sagt **Staff to till (Mitarbeiter zur Kasse)**. Wenn Sie die Schaltfläche anklicken, spielt das Audiogerät den Audio-Clip ab.

## Axis Produkte im System einrichten

## **Axis Analytics einrichten**

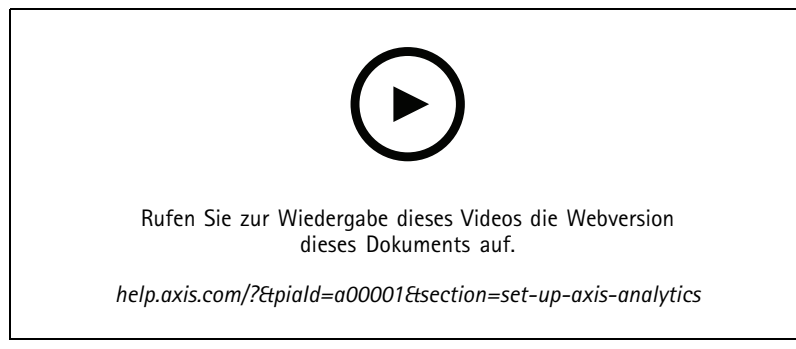

*AXIS Camera Station um Analysefunktionen (AXIS Loitering Guard) erweitern*

## **AXIS Barcode Reader einrichten**

In diesem Abschnitt erfahren Sie, wie Sie den AXIS Barcode Reader auf Axis Gegensprechanlagen und Kameras einrichten und in AXIS Camera Station Secure Entry konfigurieren. Weitere Informationen zum AXIS Barcode Reader finden Sie im *[Benutzerhandbuch](http://help.axis.com/axis-barcode-reader)*.

### Hinweis

- Dafür ist AXIS Camera Station Version 5.44 oder höher AXIS A1601 Network Door Controller Firmwareversion 10.11.9 höher erforderlich.
- Dazu ist eine Lizenz erforderlich.

### **Einschränkungen**

Sie können den QR-Code® nur senden, nachdem Sie den Karteninhaber mit QR-Zugangsdaten abgespeichert haben.

### **Vorgehensweise**

- 1. *AXIS Barcode Reader installieren auf Seite 35*
- 2. *AXIS Barcode Reader [konfigurieren](#page-35-0) auf Seite [36](#page-35-0)*
- 3. *Eine Verbindung mit dem [Zugangscontroller](#page-35-0) erstellen auf Seite [36](#page-35-0)*
- 4. *[QR-Zugangsdaten](#page-35-0) konfigurieren auf Seite [36](#page-35-0)*
- 5. *[QR-Code®](#page-35-0) senden auf Seite [36](#page-35-0)*

### **AXIS Barcode Reader installieren**

- 1. Laden Sie die Installationsdatei für die Anwendung von *[axis.com](https://www.axis.com/products/axis-barcode-reader)* herunter
- 2. Gehen Sie zur Webseite zu Ihrer Axis Gegensprechanlage oder Kamera.
- 3. Installieren Sie die Anwendung.
- 4. Aktivieren Sie die Lizenz.
- 5. Starten Sie die Anwendung.
- 6. Wir empfehlen Ihnen, folgende Kameraeinstellung für eine höhere QR-Genauigkeit zu ändern.
	- 6.1 Gehen Sie zu Kameraeinstellungen.

## <span id="page-35-0"></span>Axis Produkte im System einrichten

6.2 Bewegen Sie unter **Bild <sup>&</sup>gt; Belichtung**den Schieberegler **Kompromiss Rauschen zu Bewegungsunschärfe** in die Mitte.

### **AXIS Barcode Reader konfigurieren**

- 1. Um die QR-Zugangsdaten zu ändern, gehen Sie zu **Konfiguration <sup>&</sup>gt; Zutrittskontrolle <sup>&</sup>gt; Identifizierungsprofile** und klicken Sie auf . Siehe dazu *[Identifizierungsprofile](https://help.axis.com/axis-camera-station-5#identification-profiles)*.
- 2. Fügen Sie einen Zugang hinzu. Siehe dazu *Zugang [hinzufügen](https://help.axis.com/axis-camera-station-5#add-a-door)*.
- 3. Wählen Sie **QR** als Identifizierungsprofil für diesen Zugang. Siehe dazu *[Einstellungen](https://help.axis.com/axis-camera-station-5#door-settings) des Zugangs*.
- 4. Fügen Sie einen Barcodeleser hinzu. Siehe dazu *Leser [hinzufügen](https://help.axis.com/axis-camera-station-5#add-a-reader)*.
	- 4.1 Klicken Sie für eine Seite des Zugangs auf **Leser hinzufügen**.
	- 4.2 Wählen Sie **AXIS Barcode Reader** in der Auswahlliste **Lesertyp**. Geben Sie einen Namen ein und klicken Sie auf **OK**.

### **Eine Verbindung mit dem Zugangscontroller erstellen**

- 1. In AXIS Camera Station:
	- 1.1 Gehen Sie zu **Konfiguration <sup>&</sup>gt; Zutrittskontrolle <sup>&</sup>gt; Verschlüsselte Kommunikation**.
	- 1.2 Klicken Sie unter **Authentifizierungsschlüssel für externes Peripheriegerät** auf **Authentifizierungsschlüssel anzeigen** und **Schlüssel kopieren**.
- 2. Auf der Webseite des Geräts, auf dem AXIS Barcode Reader ausgeführt wird:
	- 2.1 Öffnen Sie die Anwendung AXIS Barcode Reader.
	- 2.2 Wenn das Serverzertifikat AXIS Camera Station nicht konfiguriert ist, aktivieren Sie **Validierung von Serverzertifikaten ignorieren**. Weitere Informationen dazu finden Sie unter *[Zertifikate](https://help.axis.com/axis-camera-station-5#certificates)*.
	- 2.3 Aktivieren Sie **AXIS Camera Station Secure Entry**.
	- 2.4 Klicken Sie auf **Hinzufügen**, geben Sie die IP-Adresse des Zugangscontrollers ein und fügen Sie den Authentifizierungsschlüssel ein.
	- 2.5 Sobald die Verbindung hergestellt wurde, sehen Sie die Informationen im rechten Bereich. Wählen Sie in der Auswahlliste Zugang das Lesegerät zum Lesen der Barcodes.

### **QR-Zugangsdaten konfigurieren**

- 1. *[Karteninhaber](https://help.axis.com/axis-camera-station-5#add-a-cardholder) hinzufügen*.
- 2. *[QR-Zugangsdaten](https://help.axis.com/axis-camera-station-5#add-credentials) hinzufügen*.
	- Klicken Sie unter Zugangsdaten auf <sup>(+)</sup> und  $\leftarrow$
	- Geben Sie einen Namen ein.
	- **Dynamic QR** ist standardmäßig aktiviert. Dynamic QR muss zusammen mit PIN-Zugangsdaten verwendet werden.
	- Legen Sie das Ablaufdatum fest und klicken Sie auf **Hinzufügen**.
- 3. *Fügen Sie eine [Zutrittsregel](https://help.axis.com/axis-camera-station-5#add-an-access-rule)* für den Karteninhaber dem Zugang hinzu, der mit dem AXIS Barcode Reader konfiguriert ist.

### **QR-Code® senden**

*QR Code ist eine eingetragene Marke von Denso Wave Incorporated in Japan und anderen Ländern.*

## Axis Produkte im System einrichten

- 1. Stellen Sie sicher, dass der Karteninhaber mit einer korrekten E-Mail-Adresse konfiguriert ist. Siehe dazu *[Karteninhaber](https://help.axis.com/axis-camera-station-5#add-a-cardholder) hinzufügen*.
- 2. Konfigurieren Sie zum Versenden von E-Mails zunächst einen SMTP-Server. Siehe dazu *[Server-Einstellungen](https://help.axis.com/axis-camera-station-5#server-settings)*.
- 3. Bearbeiten Sie die E-Mail-Vorlage, sofern gewünscht. Siehe dazu *Einstellungen der [Zutrittsverwaltung](https://help.axis.com/axis-camera-station-5#access-management-settings)*.
	- 3.1 Gehen Sie **Zutrittsverwaltung <sup>&</sup>gt; Einstellungen)**.
	- 3.2 Ändern Sie unter **E-Mail-Vorlage** den Betreff und den Textkörper.
	- 3.3 **Standardmäßig ist in der E-Mail** die Besuchszeit enthalten.
	- 3.4 Klicken Sie auf **Anwenden**.
- 4. Senden Sie den QR-Code. Siehe dazu *[Karteninhaber](https://help.axis.com/axis-camera-station-5#add-a-cardholder) hinzufügen*.
	- 4.1 Rufen Sie **Access Management <sup>&</sup>gt; Dashboard <sup>&</sup>gt; Cardholders (Zugriffsverwaltung <sup>&</sup>gt; Dashboard <sup>&</sup>gt; Karteninhaber)** auf.
	- 4.2 Wählen Sie einen Karteninhaber, klicken Sie auf  $\cdot$  und dann auf **QR-Code** senden.
	- 4.3 Klicken Sie auf **OK**.

### **Einrichten von AXIS Mobile Credential**

Um den dynamischen QR-Code verwenden zu können, müssen Sie AXIS Mobile Credential einrichten.

Folgen Sie den Anweisungen in der E-Mail, die Sie erhalten haben:

- 1. Laden Sie die AXIS Mobile Credential App herunter.
- 2. Klicken Sie in der E-Mail auf den Aktivierungslink.
- 3. Öffnen Sie die Anwendung auf Ihrem Mobilgerät. Die Zugangsdaten werden unter **Meine Anmeldeinformationen** angezeigt.
- 4. Klicken Sie darauf und geben Sie die PIN ein, um den dynamischen QR-Code zu aktivieren.

## **AXIS PTZ Autotracking einrichten**

Wenn eine Axis PTZ-Kamera mit AXIS PTZ-Autotracking konfiguriert wird, können Sie die Kamera in der AXIS Camera Station verwenden, um sich bewegende Objekte wie Personen oder Fahrzeuge im Sichtfeld automatisch zu erkennen und zu verfolgen. Es wurde für den Einsatz im Innen- oder Außenbereich in verkehrsarmen Bereichen wie Parkplätzen oder außerhalb der Öffnungszeiten in Schulen, Büros und Geschäften entwickelt.

#### Hinweis

- Dafür ist AXIS Camera Station 5.38 oder höher erforderlich.
- Sie können jeweils nur einen Server bearbeiten.

#### Einschränkungen:

- • In einer geteilten Ansicht werden die Triggerbereiche und Objektanzeigen möglicherweise nicht in der richtigen Position angezeigt.
- Aktualisieren Sie die Konfigurationsseite der Kamera oder aktualisieren Sie die Seite mit den Anwendungseinstellungen:
	- Nachdem die Kamera in der AXIS Camera Station
	- Wenn die Kameraausrichtung gedreht wurde

## Axis Produkte im System einrichten

- • Wenn die im Profil für automatisches Nachverfolgung verwendete voreingestellte Position gelöscht wird, funktioniert der Auslöserbereich nicht und in diesem Bereich wird keine Warnung AXIS Camera Station.
- 1. Öffnen Sie die Konfigurationsseite der Kamera und richten Sie die Triggerbereiche ein.
	- 1.1 Wechseln Sie zu **Settings <sup>&</sup>gt; Apps (Einstellungen <sup>&</sup>gt; Apps)**.
	- 1.2 Klicken Sie auf **AXIS PTZ Autotracking** und starten Sie die Anwendung.
	- 1.3 Klicken **Sie auf** "Öffnen", um die Seite mit den Anwendungseinstellungen zu öffnen.
	- 1.4 Wechseln Sie **zu den <sup>&</sup>gt;** Profilen.
	- 1.5 Klicken  $+$  Sie auf und erstellen Sie ein Profil.
	- 1.6 Verschieben Sie den Auslöserbereich und ändern Sie Größe und Form, indem Sie die Verankerungspunkte ziehen. Jeder Auslöserbereich kann bis zu zehn primäre Verankerungspunkte haben.
	- 1.7 Erstellen Sie nach Ihren Wünschen weitere Profile und Triggerbereiche. Sie können bis zu 10 PoE-Zeitplanprofile erstellen.
	- 1.8 Schließen Sie die Seite mit den Anwendungseinstellungen.
- 2. in AXIS Camera Station
	- 2.1 Rufen Sie **Configuration <sup>&</sup>gt; Devices <sup>&</sup>gt; Add devices (Konfiguration <sup>&</sup>gt; Geräte <sup>&</sup>gt; Geräte hinzufügen)** auf.
	- 2.2 Wählen Sie die Kameras aus und klicken Sie auf **Hinzufügen**.
	- 2.3 Klicken Sie auf **Weiter** und **Installieren**.
- 3. Zur Live-Ansicht der Kamera wechseln. Sie sehen:
	- Gelbe Bereiche: Die Auslöserbereiche, die Sie auf der Konfigurationsseite der Kamera konfiguriert haben. Jedes Objekt, das in einen gelben Auslöserbereich eindringt, wird automatisch verfolgt.
	- Grüne Bereiche: Die von der Kamera erkannten Objektanzeigen. Die Objektanzeigen sind nur verfügbar, wenn unter Streamingprofile die Anzeigen von PTZ-Objekten mit automatischem Nachverfolgungsobjekt *[ausgewählt](https://help.axis.com/axis-camera-station-5#streaming-profiles)* sind.
	- Klicken Sie auf einen grünen Bereich, um das erkannte Objekt zu verfolgen.
	- Klicken Sie auf das Objekt, um die Verfolgung zu beenden.
- 4. Erstellen Sie eine Aktionsregel, um beim Start der automatischen Nachverfolgung eine Aktion auszulösen.
	- 4.1 Rufen Sie **Configuration <sup>&</sup>gt; Recording and events <sup>&</sup>gt; Action rules (Konfiguration <sup>&</sup>gt; Aufzeichnung und Ereignisse <sup>&</sup>gt; Aktionsregeln)** auf und klicken Sie auf **New (Neue)**.
	- 4.2 Den Autotracking-Ereignisauslöser hinzufügen.
	- 4.1 **Hinzufügen** anklicken und **Gerätereignis** wählen. Klicken Sie auf **OK**.
	- 4.2 Gehen Sie im Bereich **Configure device event trigger (Geräte-Ereignisauslöser konfigurieren)** folgendermaßen vor:
	- Wählen Sie in der Dropdown-Liste Ihre **Timezone (Zeitzone)** aus.
	- Wählen **Sie in der >-Dropdown-Liste die Option PtzAutotracking**aus.
	- Legen Sie **die** Auslöserzeit und **den Status auf ja** fest.
	- 4.4 Klicken Sie auf **OK**.
	- 4.5 Auf **Weiter** klicken.

## Axis Produkte im System einrichten

- 4.6 Fügen Sie eine Aufzeichnungsaktion hinzu.
- 4.1 **Hinzufügen** anklicken und **Live-Ansicht** wählen. Klicken Sie auf **OK**.
- 4.2 Wählen Sie in der Dropdown-Liste Ihre **Timezone (Zeitzone)** aus.
- 4.3 **Videoeinstellungen**konfigurieren:
- 4.4 Klicken Sie auf **OK**.
- 4.5 Einen Gateway-Knoten wählen und **Weiter** anklicken.
- 4.6 **Finish (Fertigstellen)** anklicken.

## **AXIS License Plate Verifier einrichten**

Wenn ein Gerät mit einem Netzwerk AXIS License Plate Verifier, wird es in diesem Bereich als externe Datenquelle in der AXIS Camera Station betrachtet. Sie können eine Ansicht mit der Datenquelle verbinden, nach vom Gerät erfassten Fahrzeugkennzeichen suchen und das entsprechende Bild anzeigen.

#### Hinweis

- Dafür ist AXIS Camera Station 5.38 oder höher erforderlich.
- AXIS License Plate Verifier erfordert eine Lizenz.
- 1. Laden Sie die Anwendung und installieren Sie sie auf Ihrem Gerät.
- 2. Konfigurieren Sie die Anwendung. Siehe *AXIS License Plate Verifier [Benutzerhandbuch](https://help.axis.com/axis-license-plate-verifier#step-by-step-guide)*.
- 3. Bei einer vorhandenen Installation von AXIS Camera Station erneuern Sie das für die Kommunikation mit dem Client verwendete Serverzertifikat. Siehe *[Zertifikat](https://help.axis.com/axis-camera-station-5#certificate-renewal) erneuern*.
- 4. Aktivieren Sie die Zeitsynchronisierung, um den Server von AXIS Camera Station als NTP-Server zu verwenden. Siehe dazu *[Server-Einstellungen](https://help.axis.com/axis-camera-station-5#server-settings)*.
- 5. Fügen Sie das Gerät zu AXIS Camera Station hinzu. Siehe dazu *Geräte [hinzufügen](https://help.axis.com/axis-camera-station-5#add-devices)*.
- 6. Wenn das erste Ereignis empfangen wird, wird unter **Konfiguration <sup>&</sup>gt; Geräte <sup>&</sup>gt; externe Datenquelle** automatisch eine Datenquelle hinzugefügt.
- 7. Verbinden Sie die Datenquelle mit einer Ansicht. Siehe dazu *Externe [Datenquellen](https://help.axis.com/axis-camera-station-5#external-data-sources)*.
- 8. Suchen Sie nach Fahrzeugkennzeichen, die vom Gerät erfasst wurden. Siehe dazu *[Datensuche](https://help.axis.com/axis-camera-station-5#data-search)*.
- 9. Klicken Sie auf  $\Box$ , um die Suchergebnisse in eine txt-Datei zu exportieren.

## **Einrichten des AXIS Speed Monitors**

Die AXIS Speed Monitor App kann auf einem mit einem Radar verbundenen Gerät oder direkt auf einem Radar installiert werden.

Wenn ein Gerät oder Radar mit einem AXIS Speed Monitor konfiguriert wird, wird es als externe Datenquelle in der AXIS Camera Station betrachtet. Sie können eine Ansicht mit der Datenquelle verbinden, nach vom Gerät erfassten Objektgeschwindigkeiten suchen und das entsprechende Bild anzeigen.

#### Hinweis

- Dafür ist AXIS Camera Station 5.47 oder höher erforderlich.
- 1. Laden Sie die Anwendung und installieren Sie sie auf Ihrem Gerät.
- 2. Konfigurieren Sie die Anwendung und das Radar. Weitere Informationen finden Sie im *[Benutzerhandbuch](https://help.axis.com/axis-speed-monitor) von AXIS Speed Monitor*.

## Axis Produkte im System einrichten

- 3. Bei einer vorhandenen Installation von AXIS Camera Station erneuern Sie das für die Kommunikation mit dem Client verwendete Serverzertifikat. Siehe *[Zertifikat](https://help.axis.com/axis-camera-station-5#certificate-renewal) erneuern*.
- 4. Aktivieren Sie die Zeitsynchronisierung, um den Server von AXIS Camera Station als NTP-Server zu verwenden. Siehe dazu *[Server-Einstellungen](https://help.axis.com/axis-camera-station-5#server-settings)*.
- 5. Fügen Sie die zugehörigen Geräte zu AXIS Camera Station hinzu. Siehe dazu *Geräte [hinzufügen](https://help.axis.com/axis-camera-station-5#add-devices)*.
	- Wenn die App auf einem mit dem Radar verbundenen Gerät installiert ist, das Gerät und den Radar hinzufügen.
	- Wenn die App auf einem Radar installiert ist, fügen Sie das Radar hinzu.
- 6. Wenn das erste Ereignis empfangen wird, wird unter **Konfiguration <sup>&</sup>gt; Geräte <sup>&</sup>gt; externe Datenquelle** automatisch eine Datenquelle hinzugefügt.
- 7. Verbinden Sie die Datenquelle mit einer Ansicht. Siehe dazu *Externe [Datenquellen](https://help.axis.com/axis-camera-station-5#external-data-sources)*.
- 8. Suchen Sie nach Objektgeschwindigkeiten, die vom Gerät erfasst wurden. Siehe dazu *[Datensuche](https://help.axis.com/axis-camera-station-5#data-search)*.
- 9. Klicken Sie auf  $\Box$ , um die Suchergebnisse in eine txt-Datei zu exportieren.

## **AXIS Perimeter Defender einrichten**

In diesem Bereich wird erläutert, wie der AXIS Perimeter Defender mit dem Axis Camera Station Ereignissystem integriert wird. Es wird beschrieben, wie Sie:

- Eine Regel für die AXIS Camera Station konfigurieren, um einen Alarm bei einem Einbruch auszulösen.
- •Überprüfen, ob die Konfiguration korrekt durchgeführt wurde.
- 1. Den AXIS Perimeter Defender in der AXIS Perimeter Defender Setup-Software konfigurieren und kalibrieren. In dem AXIS Perimeter Defender Benutzerhandbuch oder unter *oder der [Produktseite](https://www.axis.com/products/axis-perimeter-defender)* erhalten Sie Hilfe bei der Installation und Kalibrierung des AXIS Perimeter Defender.
- 2. Um die Kamera hinzuzufügen, dem Assistenten für **Add Camera (Kamera hinzufügen)** folgen.
- 3. Einen Geräte-Ereignisauslöser konfigurieren:
	- 3.1 **Configuration (Konfiguration)** <sup>&</sup>gt; **Recording & Events (Aufzeichnung und Ereignisse)** aufurfen und die Registerkarte **Advanced rules (Erweiterte Regeln)** aufrufen.
	- 3.2 Eine neue Regel erstellen und den Auslöser **Device Event (Geräte-Ereignis)** wählen.
	- 3.3 Wählen Sie die Kamera, auf der AXIS Perimeter Defender installiert ist.
	- 3.4 **AXIS Perimeter Defender** aus der Liste **Event (Ereignis)** aufrufen.
	- 3.5 In der Liste **Feature (Funktion)** den Namen der konfigurierten Einbruchsregel (in diesem Fall Einbruch-1) wählen. Wenn Sie diese Regel für alle konfigurierten Szenarios auslösen möchten, wählen Sie **ALL\_SCENARIOS** aus.
	- 3.6 Wählen Sie **Yes (Ja)** aus, um die Aktionsregel auszulösen, wenn ein Einbruch stattfindet. Wenn ein Einbruch erkannt wird, zeigt das Aktivitätsfenster eine Statusänderung an, mit der bestätigt wird, dass das Setup korrekt ist.
	- 3.7 **OK** und **Next (Weiter)** anklicken, um die Aktionen zu konfigurieren.
	- 3.8 Im Dialogfenster **Add Action (Aktion hinzufügen)** können Sie eine oder mehrere Aktionen für die Regel hinzufügen.

## Axis Produkte im System einrichten

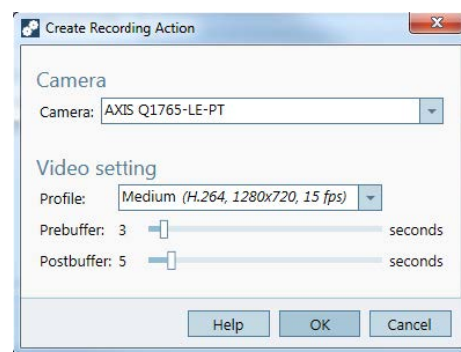

*In diesem Beispiel wird eine Aufnahmeaktion und eine Alarmaktion hinzugefügt.*

3.9 **Finish (Fertigstellen)** anklicken.

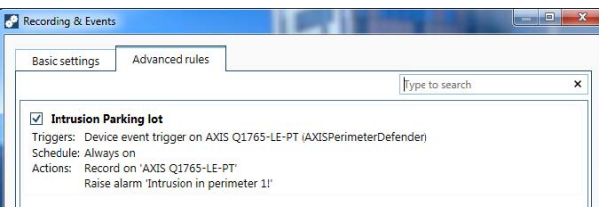

Das Beispiel zeigt eine Regel für die AXIS Camera Station, die zwei Aktionen auslöst, wenn ein Einbruch stattfindet.

4. Simulieren Sie einen Einbruch, z.°B. durch Betreten des überwachten Bereichs, um zu testen, ob die Konfiguration wie gewünscht funktioniert.

## Benötigen Sie weitere Hilfe?

# Benötigen Sie weitere Hilfe?

## **Hilfreiche Links**

- *Installationsparameter – AXIS Camera Station [Microsoft-Installationsprogramm](https://www.axis.com/dam/public/76/4b/d4/installation-parameters-microsoft-installer-en-GB+en-US-416222.pdf)*
- *[Installationsschalter](https://www.axis.com/dam/public/93/d6/fa/installation-switches-executable-en-GB+en-US-416223.pdf) – AXIS Camera Station ausführbare Datei*
- *[Versionshinweise](https://www.axis.com/ftp/pub_soft/cam_srv/cam_station/latest/relnote.txt?_gl=1*arcs8s*_ga*MzM4NDM5MDAuMTY0MjA4MjkwNw..*_ga_T9SZM6VD8F*MTY0MjE1MDczNS43LjEuMTY0MjE1MDgwMy4w) zur AXIS Camera Station*
- *AXIS Camera Station [Hilfecenter](https://www.axis.com/products/axis-camera-station/help-center)*
- *[Benutzerhandbuch](https://www.axis.com/products/online-manual/34074) zu AXIS Camera Station*
- *[Videoanleitungen](https://help.axis.com/axis-camera-station-tutorial-videos) und Leitfäden zur AXIS Camera Station*

## **Support**

Supportinformationen erhalten Sie unter *[axis.com/support](https://www.axis.com/support)*.

Benutzerhandbuch AXIS Camera Station Integrator Guide **Datum: November 2023** © Axis Communications AB, 2018 - 2023 Teil-Nr. T10128176

Vers. M23.3